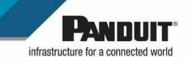

# Panduit UPS

# **User Manual**

**UPS Network Management Card** 

Version 1.4.2

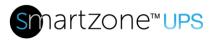

# **Table of Contents**

| Section 1 – System Overview                           | 8  |
|-------------------------------------------------------|----|
| NMC Controller                                        |    |
| Connecting the NMC via Ethernet Port                  |    |
| Connecting the NMC via Wi-Fi                          | 9  |
| Connecting the NMC to a Computer Serial Port          | 9  |
| Section 2 – Web Graphical User Interface (GUI)        | 11 |
| Internet Protocol (IP) Addressing                     |    |
| Web Connection                                        | 11 |
| Introduction to the Web GUI                           | 14 |
| Introduction to the Dashboard                         |    |
| Network Settings                                      |    |
| System Management Information                         |    |
| Setting Time and Date on the NMC                      |    |
| Control & Manage                                      |    |
| Panduit's Smart Load Shedding                         |    |
| Email Setup                                           |    |
| Event Log                                             |    |
| Data Log                                              | 53 |
| Web Interface Access                                  |    |
| Setting Up the System for RADIUS Authentication       |    |
| Configuring the system with LDAP Server Settings      | 57 |
| Wi-Fi Settings                                        |    |
| Section 3 – Simple Network Management Protocol (SNMP) |    |
|                                                       |    |
| SNMP Management Configuration                         |    |
|                                                       | 66 |

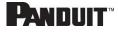

# Panduit UPS

| Configuring SNMP Traps                    | 72  |
|-------------------------------------------|-----|
| Section 4 – Network Management Controller | 76  |
| Status LED                                | 76  |
| Network LED                               | 76  |
| Section 5 – G5 PDU Accessories            | 77  |
| Hardware Overview                         | 77  |
| Configuring Temperature Scale             | 78  |
| Configuring Environmental Sensors         | 79  |
| Configuring Security Sensors              | 80  |
| Deleting Sensors                          | 82  |
| Section 6 – Security Handle               | 83  |
| Configuring Cabinet Access Control        | 83  |
| Adding a User for Local Rack Access       | 85  |
| Configuring Rack Access Settings          | 87  |
| Configuring Handle Settings               | 88  |
| Configuring Keypad Settings               | 90  |
| Remote Controlling the Handle             | 90  |
| Controlling the Beacon                    | 91  |
| The Status LED                            | 93  |
| Setting Status LED State                  | 94  |
| Handle and Compatible Card Types          | 95  |
| Section 7 – Security                      | 96  |
| Secure Disposal Features                  | 96  |
| Non-volatile Storage                      | 96  |
| Authentication Data                       | 97  |
| Network Transport Security                | 97  |
| Wireless Communication                    | 100 |
| Network Configuration Data                | 101 |
| External Authorization Mechanisms         | 101 |

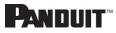

# Panduit UPS

| Secure Boot Protection                                             |  |
|--------------------------------------------------------------------|--|
| Firmware Update Protection                                         |  |
| Other Features                                                     |  |
| Secure deployment                                                  |  |
| Warranty and Regulatory Information                                |  |
| Warranty Information                                               |  |
| Regulatory Information                                             |  |
| Panduit Support and Other Resources                                |  |
| Accessing Panduit Support                                          |  |
| Acronyms and Abbreviations                                         |  |
| Appendix A: Firmware Update Procedure                              |  |
| Appendix B: System Reset or Password Recovery                      |  |
| Appendix C: Direct connect to the UPS via Ethernet without Bonjour |  |
| Appendix D: Command Line Interface                                 |  |
| Appendix E: RADIUS Server Configuration                            |  |
| Appendix F: POSIX Time Zone Information                            |  |

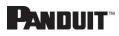

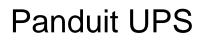

# **Table of Figures**

| Figure 1: Ethernet Port for Network Connection     | 8    |
|----------------------------------------------------|------|
| Figure 2: Reset button                             |      |
| Figure 3: Serial In Port                           |      |
| Figure 4: Network information from +               | . 10 |
| Figure 5: Refused Connection Example               | . 11 |
| Figure 6: Certificate Warning                      | . 12 |
| Figure 7: Login Page                               | . 12 |
| Figure 8: Changing Your Password                   | . 13 |
| Figure 9: After Login                              | . 13 |
| Figure 10: Landing Page/Dashboard                  | . 14 |
| Figure 11: Power Summary Page                      | . 16 |
| Figure 12: UPS Monitoring Page                     | . 17 |
| Figure 13: Environmental Monitoring Page           | . 18 |
| Figure 14: Security Monitoring Page                | . 18 |
| Figure 15: Ethernet Interface Configuration        | . 19 |
| Figure 16: DNS Configuration                       | . 20 |
| Figure 17: Web Access Configuration                |      |
| Figure 18: SSH Configuration                       | . 21 |
| Figure 19: Syslog Configuration                    | . 21 |
| Figure 20: Network Time Protocol                   | . 22 |
| Figure 21: Date/Time Configuration                 | . 22 |
| Figure 22: Time Zone Configuration                 | . 23 |
| Figure 23: System Management                       | . 23 |
| Figure 24: System Information Configuration        | . 24 |
| Figure 25: Rack Location Configuration             | . 25 |
| Figure 26: Power Panel & Core Location             | . 26 |
| Figure 27: Setting the Date and Time               | . 26 |
| Figure 28: NTP Configuration                       |      |
| Figure 29: Daylight Saving Time Zone Configuration | . 28 |
| Figure 30: Control & Manage                        | . 29 |
| Figure 31: Audible Alarm Configuration             | . 29 |
| Figure 32: Start Shutdown Example                  | . 30 |
| Figure 33: Cancel Shutdown Example                 | . 31 |
| Figure 34: Enter Bypass Example                    | . 31 |
| Figure 35: Exit Bypass Example                     | . 32 |
| Figure 36: UPS Manual Test Configuration           | . 33 |

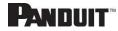

# Panduit UPS

| Figure 3 | 7: Start Test Example                              | 33 |
|----------|----------------------------------------------------|----|
| Figure 3 | 8: Start Test Confirmation                         | 34 |
|          | 9: Cancel Test Example                             |    |
| Figure 4 | 0: Cancel Test Confirmation                        | 34 |
| Figure 4 | 1: Battery Test Configuration                      | 35 |
| •        | 2: UPS Output Mode                                 |    |
| -        | 3: UPS Main Input Setting                          |    |
| Figure 4 | 4: UPS Bypass Voltage Limit configuration          | 37 |
| Figure 4 | 5: Battery Information configuration               | 38 |
| Figure 4 | 6: Edit Outlet Group                               | 39 |
| -        | 7: Outlet Group Control                            |    |
| Figure 4 | 8: Edit Outlets                                    | 41 |
| 0        | 9: One Delay Time                                  |    |
| -        | 0: Shutdown Group Configuration                    |    |
|          | 1: Smart Load Configuration                        |    |
|          | 2: Shutdown Schedule Configuration                 |    |
| •        | 3: Email Setup                                     |    |
| Figure 5 | 4: SMTP Account Settings                           | 50 |
| 0        | 5: Email Recipient                                 |    |
| -        | 6: Event log                                       |    |
| Figure 5 | 7: Event log Actions menu                          | 53 |
| •        | 8: Data Log                                        |    |
| -        | 9: Data Log Configuration                          |    |
| Figure 6 | 0: Data Log Configuration Panel                    | 54 |
| 0        | 1: User Accounts                                   |    |
| Figure 6 | 2: RADIUS Configuration                            | 57 |
| •        | 3: LDAP Configuration                              |    |
|          | 4: Enable Role Privileges                          |    |
|          | 5: Wi-Fi Settings screen                           |    |
|          | 6: Wi-Fi Radio Configuration                       |    |
| Figure 6 | 7: Wi-Fi Direct Connect Configuration              | 62 |
| -        | 8: Wi-Fi Personal security Network configuration   |    |
| Figure 6 | 9: Wi-Fi Enterprise security Network configuration | 64 |
| -        | 0: Wi-Fi Interface Configuration                   |    |
| Figure 7 | 1: SNMP Management                                 | 66 |
| Figure 7 | 2: SNMP General                                    | 67 |
| Figure 7 | 3: SNMP Port                                       | 67 |
| Figure 7 | 4: Setup SNMP Port and Trap Port                   | 68 |

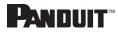

# Panduit UPS

| Figure 75: Define SNMP V1/V2c User                           | 68 |
|--------------------------------------------------------------|----|
| Figure 76: Edit V1/2c Manager                                | 69 |
| Figure 77: SNMP v3 Manager                                   | 70 |
| Figure 78: SNMP V3 Edit                                      | 71 |
| Figure 79: SNMPv2c Trap Receiver Configuration Information   | 73 |
| Figure 80: SNMPv3 Trap Server configuration Information      |    |
| Figure 81: Sensor Port                                       | 78 |
| Figure 82: User Accounts                                     | 79 |
| Figure 83: Temperature Units Setting                         | 79 |
| Figure 84: Environmental Sensor Threshold Configuration View | 80 |
| Figure 85: Temperature Sensor Edit dialog                    | 80 |
| Figure 86: Security Sensor Alarm Configuration view          | 81 |
| Figure 87: Dry Contact Sensor Edit dialog                    |    |
| Figure 88: Security Handles                                  | 83 |
| Figure 89: Rack Access Control                               | 84 |
| Figure 90: Rack Access Control Actions                       | 84 |
| Figure 91: Add Card                                          | 85 |
| Figure 92: Edit Card                                         | 86 |
| Figure 93: Rack Access Settings                              | 87 |
| Figure 94: Handle Settings                                   | 89 |
| Figure 95: Keypad Settings                                   | 90 |
| Figure 96: Remote Control                                    | 91 |
| Figure 97: Beacon                                            | 92 |
| Figure 98: Beacon Settings                                   | 93 |
| Figure 99: Status LED                                        | 94 |
| Figure 100: Status LED Settings                              | 95 |
| Figure 101: SSL Certificate Load Screen 1                    | 03 |
| Figure 102: Upload Firmware 1                                | 08 |
| Figure 103: View network Connections 1                       | 10 |
| Figure 104: Properties1                                      | 10 |
| Figure 105: Ethernet Properties1                             | 11 |
| Figure 106: Internet Protocol Version 41                     | 11 |
| Figure 107: IP Address Calculation1                          | 13 |
| Figure 108: Reading from CLI 1                               | 15 |
| Figure 109: Writing from CLI 1                               | 16 |

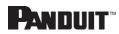

# Section 1 – System Overview

# **NMC Controller**

All Panduit Intelligent NMCs feature a Hot Swappable NMC Controller. This centralized piece of intelligent hardware receives an IP address, contains a Graphical Web Interface and is addressable over the network.

# **Connecting the NMC via Ethernet Port**

Connecting the NMC to a LAN provides communication through an Internet or Intranet connection enabling monitoring and control over the intelligent power distribution unit.

- 1. Connect an Ethernet cable to the Network port on the NMC (see Figure 1).
- 2. Connect the other end of the cable to the Network port on the router (or another LAN device).

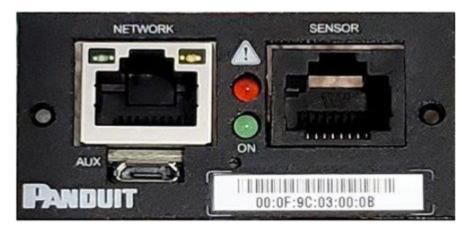

Figure 1: Ethernet Port for Network Connection

From the factory the NMC defaults to DHCP and HTTPS connection. If you are connected to a network with a DHCP server, the NMC automatically receives an IP address. If there is no DHCP server, the NMC will assign an IP (Auto IP). The Auto IP address will be a link-local IP address, and it can be obtained using the instructions in Appendix C: Direct connect to the UPS via Ethernet without Bonjour. The NMC supports mDNS to discover the DHCP IP or the Auto IP. The mDNS address format is "panduit-ups-nmc-<macaddress>.local". For example, the mDNS address for Figure 1 corresponds to "panduit-ups-nmc-000F9C03000B.local" The address is a unique address based on the NMC MAC address.

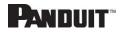

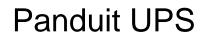

# Connecting the NMC via Wi-Fi

Mobile devices can access the NMC via Wi-Fi.

- 1. Push and quickly release the reset button on the back of the NMC. The green LED will flash if Wi-Fi Direct Connect successfully started.
- 2. Connect the NMC from a mobile device. Network id is Panduit-ups-nmc-MAC and the default password is adminadmin

Note. The wireless access is only available for 10 minutes by default

- 3. If the mobile device prompts with the Wi-Fi connection page, open the page. Otherwise, open mobile web browser and connect to <u>https://192.168.5.1</u>
- 4. Refer to web connection in Section 2 to accessing the web page.
- 5. Navigate to Identification page to examine the Ethernet IP address.
- 6. Navigate to Wi-Fi Settings page to set up Wi-Fi network

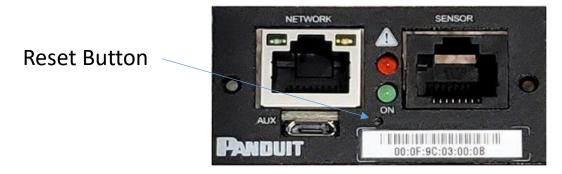

Figure 2: Reset button

# **Connecting the NMC to a Computer Serial Port**

If unable to connect to a network, you can retrieve the network setting using the serial interface.

To discover the network setting, perform the following steps:

- 1. Connect PC to the NMC USB port. See Figure 3: Serial In Port.
- 2. Using a Terminal emulator program, send read CLI command
  - Refer to Appendix D: Command Line Interface for CLI configuration and password change

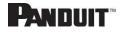

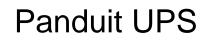

3. Enter "read status.netStatus.\*"

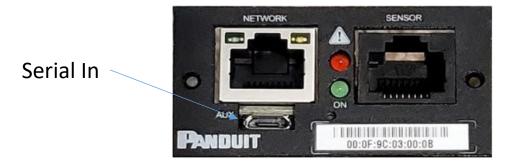

**Figure 3: Serial In Port** 

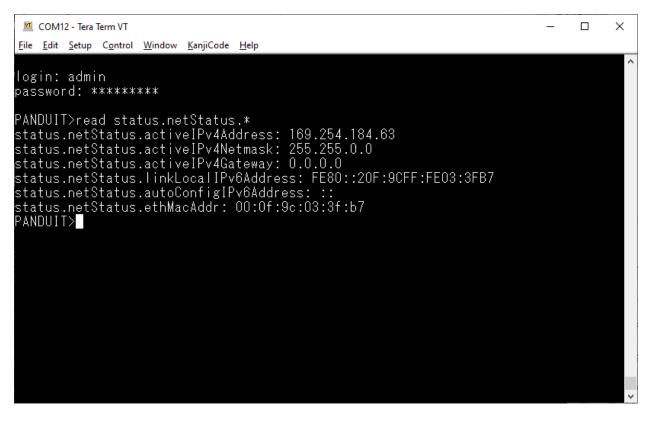

Figure 4: Network information from +

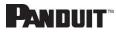

# Section 2 – Web Graphical User Interface (GUI)

# **Internet Protocol (IP) Addressing**

After the NMC receives an IP address, login to the Web interface to configure the NMC and assign a static IP address (if desired).

# **Web Connection**

### Supported Web Browsers

The supported Web browsers are Google Chrome (mobile and desktop), Mozilla Firefox, Microsoft Edge and Apple Safari (mobile and desktop).

### Logging in to the Web Interface

- Open a supported web browser and enter the IP address of the NMC (HTTPS)
- If browser displays "refused to connect" please *double check* that you are using the "https://" protocol not "http://"

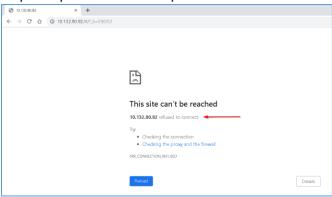

Figure 5: Refused Connection Example

 By default, the Web Interface uses a self-signed certificate. Until a CA signed certificate / key is installed, browsers will display a security error. In Chrome browser, click advanced, then click the "Proceed to" link.

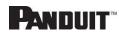

# Panduit UPS

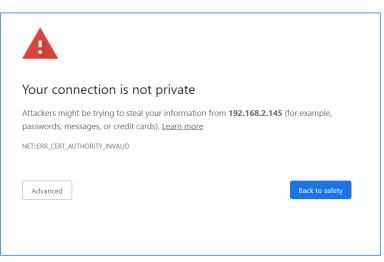

# Figure 6: Certificate Warning

- If username and password have NOT been configured, use the default username: *admin* and password: *admin*. For security purposes, a change of password is required upon initial login.
- o If admin credentials are lost use <u>Appendix C</u> to factory reset the NMC.

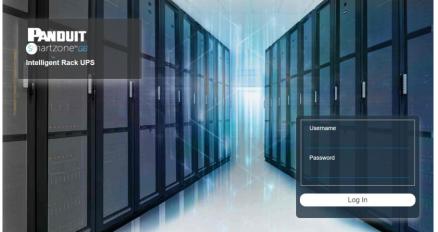

Figure 7: Login Page

### Changing Your Password

At initial login, you are required to change the default password:

- 1. Enter the username, current password, and new password twice to confirm. The passwords must be between 8 and 40 characters and follow three of the following four rules:
  - a. Contain at least one lowercase character.
  - b. Contain at least one uppercase character.

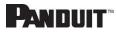

- c. Contain at least one number.
- d. Contain at least one special character.

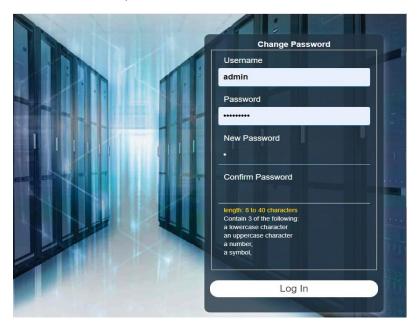

Figure 8: Changing Your Password

2. Click Log In to complete the password change.

After the initial login, change the password by the following steps:

1. Click on the username and select **Change Password**.

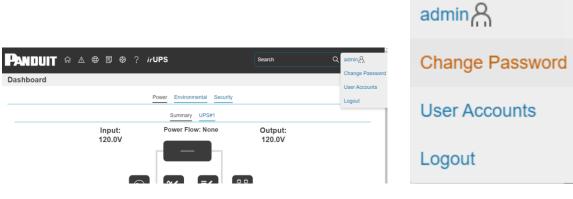

Figure 9: After Login

- 2. The Change Password window opens.
- 3. Follow the previous instructions in Changing Your Password and Figure 8:

INTELLIGENT NMC USER MANUAL

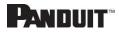

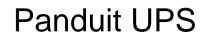

Changing Your Password

# Introduction to the Web GUI

Remember: https:// must be used (for initial login)

### Landing Page/Dashboard

| PA  | NDUIT  | 俞 | ▲ | ⊕ | B | Ø | ? | Intelligent Rad | ck UPS                 |                 | Search | ٩ | adminA |
|-----|--------|---|---|---|---|---|---|-----------------|------------------------|-----------------|--------|---|--------|
| Das | hboard | 1 | 2 | 3 | 4 | 5 | 6 |                 |                        |                 |        | 7 | 8      |
|     |        |   |   |   |   |   |   |                 | Power Environmental Se | ecurity         |        |   |        |
|     |        |   |   |   |   |   |   |                 | Summary UPS#1          |                 |        |   |        |
|     |        |   |   |   |   |   |   | Input:<br>0.0V  | Power Flow: None       | Output:<br>0.0V |        |   |        |
| )   |        |   |   |   |   |   |   |                 | ~/ =/                  | <b>•</b> •      |        |   | (      |

# Figure 10: Landing Page/Dashboard

| Number | lcon   | Description                                                                                                    |
|--------|--------|----------------------------------------------------------------------------------------------------|
| 1      | 仁      | The home icon provides an overview of the UPS with access to the Dashboard, Identification, and Control & Manage.                                               |
| 2      | $\leq$ | The Alarm icon provides details of the active alarms.                                                                                                    |
| 3      | ⊕      | This icon lets you select a Language. There are seven languages available to choose from: English, French, German, and Spanish                                  |
| 4      |        | This icon provides the logs of the UPS, which can be viewed and downloaded.                                                                                     |
| 5      | 鑅      | The settings icon allows a user to setup the Network Settings,<br>System Management, SNMP Manager, Email Setup, Trap Receiver,<br>User Accounts and Thresholds. |
| 6      | $\sim$ | Information about the UPS can be found using this icon. You also can also click user guide and license to ask for help.                                         |
| 7      | ά      | The search icon allows you to input key words and search for the related results.                                                                               |

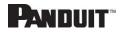

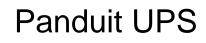

| Number | lcon | Description                                                                                                    |
|--------|------|----------------------------------------------------------------------------------------------------|
| 8      | ጸ    | This icon shows who is logged in (user or admin). Account passwords can be changed, and user accounts managed through this page. |

### Menu Dropdowns

| Overview         | Alarms        | Language  | Logs      | Setting           | Help    | User            |
|------------------|---------------|-----------|-----------|-------------------|---------|-----------------|
| 1nî              | $\wedge$      | $\oplus$  | Ē         | <b>\$</b>         | ?       | admin           |
| Dashboard        | Active Alarms | English   | Event Log | Network Settings  | Support | Change Password |
| Identification   |               | Françcais | Data Log  | System Management |         | User Accounts   |
| Control & Manage |               | Deutsch   |           | SNMP Manager      |         | Logout          |
|                  |               | Español   |           | Email Setup       |         |                 |
|                  |               |           |           | Trap Receiver     |         |                 |
|                  |               |           |           | User Accounts     |         |                 |
|                  |               |           |           | Thresholds        |         |                 |

Wi-Fi Settings

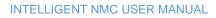

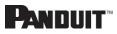

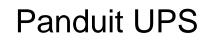

# Introduction to the Dashboard

Power Summary Page

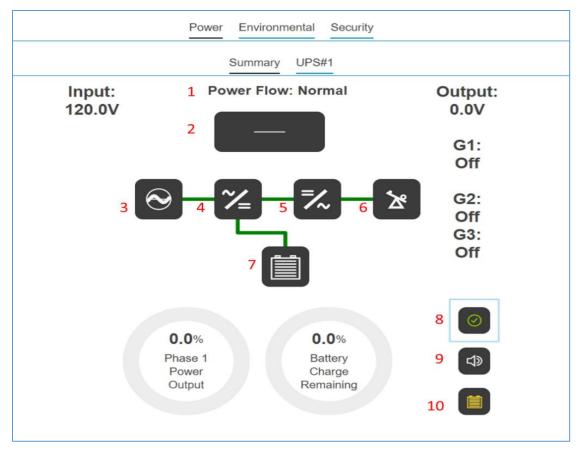

Figure 11: Power Summary Page

| NUMBER | DESCRIPTION                                                                    |
|--------|--------------------------------------------------------------------------------|
| 1      | Power flow of the system. The state will be Normal, Bypass or On Battery, None |
| 2      | The bypass component of the UPS                                                |
| 3      | The AC input source                                                            |
| 4      | The AC to DC converter (Rectifier)                                             |

INTELLIGENT NMC USER MANUAL

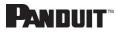

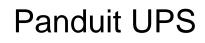

| 5  | The DC to AC converter (Inverter)                                      |
|----|------------------------------------------------------------------------|
| 6  | The Output Load                                                        |
| 7  | The Battery                                                            |
| 8  | Alert Summary. Clicking on the icon will give a summary of the system. |
| 9  | Speaker Status. If the audible alarm is enabled.                       |
| 10 | Battery Status                                                         |

# UPS Monitoring Page

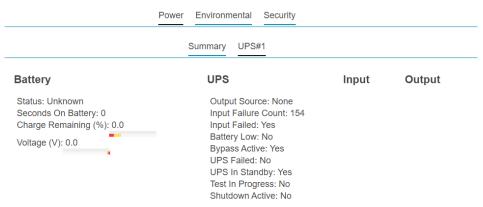

Figure 12: UPS Monitoring Page

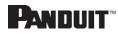

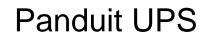

### Environmental Monitoring Page

|               | F           | ower Environmenta | Security |        |
|---------------|-------------|-------------------|----------|--------|
|               | Interna     | Sensors           |          |        |
|               | Temperatu   | ire (°C)          |          |        |
|               | 30          |                   |          |        |
|               |             |                   |          |        |
| External Sens | ors         |                   |          |        |
| Туре          | Sensor Name | Serial Number     | Value    | Status |
| Temperature   |             | CN0145911B T1     | 23.0°C   | Юок    |

| Type        | Ochool Nume | ocha Namber   | Value   | otatus |
|-------------|-------------|---------------|---------|--------|
| Temperature |             | CN0145911B T1 | 23.0°C  | ⊘ок    |
| Temperature |             | CN0145911B T2 | 29.0°C  | ⊘ок    |
| Temperature |             | CN0145911B T3 | 24.0°C  | ⊘ок    |
| Humidity    |             | CN0145911B RH | 29.0%RH | ⊘ок    |

# Figure 13: Environmental Monitoring Page

| PARAMETER        | DESCRIPTION                        |
|------------------|------------------------------------|
| Туре             | Temperature, Humidity, Water       |
| Sensor Name      | User configurable sensor name      |
| Serial<br>Number | Sensor Serial number               |
| Value            | Sensor reading                     |
| Status           | Normal, Exceeds Thresholds, Alarms |

### Security Monitoring Page

|        |             | Power                      | Environmental | Security |        |     |
|--------|-------------|----------------------------|---------------|----------|--------|-----|
| Securi | ty Sensors  |                            |               |          |        |     |
| Туре   | Sensor Name | Serial Number Value Status |               | Status   |        |     |
| Door   |             | CN0048966C DOOR SWITCH     |               | C        | CLOSED | ⊘ок |

Figure 14: Security Monitoring Page

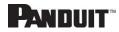

# **Network Settings**

The Network Settings allow management of IP Configuration, DNS, Web Access, SSH Configuration, Syslog Configuration, Network Time Protocol (NTP), Date/Time Configuration and Time Zone Configuration.

### Ethernet Interface Configuration:

| IPv4 Enable                     |
|---------------------------------|
| Enable                          |
| IPv4 Configure Method           |
| DHCP V                          |
| IPv4 Static Address             |
| IPv4 Static Subnet Mask         |
| IPv4 Static Gateway             |
| IPv6 Enable                     |
| Enable                          |
| IPv6 Configure Method           |
| Autoconfiguration V             |
| IPv6 Static Address             |
| IPv6 Static Prefix Length<br>64 |
| IPv6 Static Router              |
| Save                            |

# **Ethernet Interface Configuration**

# Figure 15: Ethernet Interface Configuration

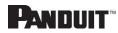

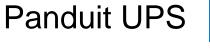

| Network Settings        |                                       |                            |
|-------------------------|---------------------------------------|----------------------------|
| Network Identificatio   | n                                     | Web Access Configuration 🧳 |
| IPv4 Address            | 192.168.2.119                         | HTTP Access Disabled       |
| IPv4 Netmask            | 255.255.255.0                         | HTTP Port 80               |
| IPv4 Gateway            | 192.168.2.1                           | HTTPS Access Enabled       |
| Link Local IPv6 Address | FE80::E2E2:E6FF:FE4C:AAC3             | +                          |
| IPv6 Address            | 2601:244:5300:D9E:E2E2:E6FF:FE4C:AAC3 |                            |
| MAC Address             | e0:e2:e6:4c:aa:c3                     | C.                         |
| IP Configuration        |                                       | S DNS Server 1             |
| Configure IPv4          | DHCP                                  | SI                         |
| Static Address          |                                       | ç —                        |
| Static Subnet Mask      |                                       | DNS Server 2               |
| Static Gateway          |                                       | ę                          |
| IPv6 Enable             | Enabled                               | s                          |
| DNS 🖉                   |                                       | Save Close                 |
| DNS Server 1            |                                       |                            |
| DNS Server 2            |                                       |                            |

# Figure 16: DNS Configuration

# Web Access Configuration

Web Access Configuration is used to set HTTP and HTTPS. Also, this section will be used to upload HTTPS Certificates.

| Network Settings                                                                                             |                                                                                                    |                                                                                                    |
|----------------------------------------------------------------------------------------------------|----------------------------------------------------------------------------------------------------|----------------------------------------------------------------------------------------------------|
| Network Identificatio                                                                                        | 9 <b>n</b><br>192.168.2.119                                                                                  | Web Access Configuration                                                                             |
| IPv4 Netmask<br>IPv4 Gateway<br>Link Local IPv6 Address<br>IPv6 Address<br>MAC Address<br>IP Configuration 🖉 | 255.255.255.0<br>192.168.2.1<br>FE80::E2E2:E6FF:FE4C:AAC3<br>2601:244:5300:D9E:E2E2:E6F<br>e0:e2:e6:4c:aa:c3 | HTTP Access  Enable HTTP Port 80                                                                     |
| Configure IPv4<br>Static Address<br>Static Subnet Mask<br>Static Gateway                                     | DHCP                                                                                                    | HTTPS Access    Enable  HTTPS Port    443                                                            |
| IPv6 Enable                                                                                                  | Enabled                                                                                                    | HTTPS Certificate Choose File No file chosen HTTPS Private Key Choose File No file chosen Save Close |

Figure 17: Web Access Configuration

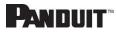

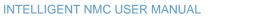

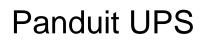

# SSH Configuration:

| Network Settings        |                                     |               |                |         |
|-------------------------|-------------------------------------|---------------|----------------|---------|
| Network Identificatio   | on .                                | Web Access Co | onfiguration 🖉 | Network |
| IPv4 Address            | 192.168.2.119                       | HTTP Access   | Disabled       | NTP Ena |
| IPv4 Netmask            | 255.255.255.0                       | HTTP Port     | 80             | NTP Ser |
| IPv4 Gateway            | 192.168.2.1                         | HTTPS Access  | Enabled        | NTP Ser |
| Link Local IPv6 Address | FE80::E2E2:E6FF:FE4C:AAC3           |               |                | .       |
| IPv6 Address            | 2601:244:5300:D9E:E2E2:E6FF:FE4C:AA | SSH Co        | nfigurat       | ion     |
| MAC Address             | e0:e2:e6:4c:aa:c3                   |               | •              |         |
| IP Configuration        |                                     | SSH Access    |                | )       |
| Configure IPv4          | DHCP                                | Enable        |                |         |
| Static Address          |                                     |               |                |         |
| Static Subnet Mask      |                                     | SSH Port      |                |         |
| Static Gateway          |                                     | 22            |                |         |
| IPv6 Enable             | Enabled                             |               |                |         |
| DNS 🖉                   |                                     | Save          | se             |         |
| DNS Server 1            |                                     |               |                |         |
| DNS Server 2            |                                     |               |                |         |
|                         |                                     |               |                |         |

# Figure 18: SSH Configuration

# Syslog Configuration:

| Network Settings        |                                  |                                      |
|-------------------------|----------------------------------|--------------------------------------|
| Network Identificatio   | 'n                               | Web Access Configuration 🤌 Network T |
| IPv4 Address            | 192.168.2.119                    |                                      |
| IPv4 Netmask            | 255.255.255.0                    | Syslog Configuration                 |
| IPv4 Gateway            | 192.168.2.1                      | Cyslog Configuration                 |
| Link Local IPv6 Address | FE80::E2E2:E6FF:FE4C:AAC3        |                                      |
| IPv6 Address            | 2601:244:5300:D9E:E2E2:E6FF:FE4C | Syslog Server Access                 |
| MAC Address             | e0:e2:e6:4c:aa:c3                | Enable                               |
| IP Configuration        |                                  | Syslog Server Address                |
| Configure IPv4          | DHCP                             |                                      |
| Static Address          |                                  |                                      |
| Static Subnet Mask      |                                  | Syslog Server Port                   |
| Static Gateway          |                                  | 514                                  |
| IPv6 Enable             | Enabled                          | Syslog Server Protocol               |
| DNS 🖉                   |                                  | RFC5424                              |
| DNS Server 1            |                                  |                                      |
| DNS Server 2            |                                  |                                      |
|                         |                                  | Save Close                           |

# Figure 19: Syslog Configuration

Network Time Protocol (NTP)

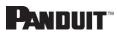

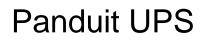

| Network Settings                                                                             |                                                                                     |                                                                                                    |
|----------------------------------------------------------------------------------------------|-------------------------------------------------------------------------------------|----------------------------------------------------------------------------------------------------|
| Network Identificatio                                                                        | <b>n</b><br>192.168.2.119                                                           | Web Access Configuration         Network Time Pro           HTTP Access         Disabled         NTP Enable |
| IPv4 Netmask<br>IPv4 Gateway<br>Link Local IPv6 Address<br>IPv6 Address                      | 255.255.255.0<br>192.168.2.1<br>FE80::E2E2:E6FF:FE4C:AA<br>2601:244:5300:D9E:E2E2:E | Network Time Protocol(NTP)                                                                                  |
| MAC Address IP Configuration Configure IPv4 Static Address Static Subnet Mask Static Gateway | e0:e2:e6:4c:aa:c3<br>DHCP                                                           | NTP Enable Enable NTP Server 1                                                                              |
| IPv6 Enable<br>DNS<br>DNS Server 1<br>DNS Server 2                                           | Enabled                                                                             | NTP Server 2                                                                                                |

Figure 20: Network Time Protocol

# Date/Time Configuration:

| Network Settings                                                           |                                                                                 |                                                          |                           |                                                            |
|----------------------------------------------------------------------------|---------------------------------------------------------------------------------|----------------------------------------------------------|---------------------------|------------------------------------------------------------|
| Network Identification<br>IPv4 Address<br>IPv4 Netmask<br>IPv4 Gateway     | 192.168.2.119<br>255.255.255.0<br>192.168.2.1                                   | Web Access C<br>HTTP Access<br>HTTP Port<br>HTTPS Access | Disabled<br>80<br>Enabled | Network Time<br>NTP Enable<br>NTP Server 1<br>NTP Server 2 |
| Link Local IPv6 Address<br>IPv6 Address<br>MAC Address                     | FE80::E2E2:E6FF:FE4C:AAC3<br>2601:244:5300:D9E:E2E2:E6FF:F<br>e0:e2:e6:4c:aa:c3 | Date/Time                                                | Configu                   | ration                                                     |
| IP Configuration<br>Configure IPv4<br>Static Address<br>Static Subnet Mask | рнср                                                                            | Date (MM/DD/YYYY)<br>m/d/yyyy<br>Time (HH:MM:SS)         |                           | Ë                                                          |
| Static Gateway<br>IPv6 Enable<br>DNS Ø<br>DNS Server 1<br>DNS Server 2     | Enabled                                                                         | HH:MM:SS                                                 |                           |                                                            |
|                                                                            |                                                                                 |                                                          |                           |                                                            |

Figure 21: Date/Time Configuration

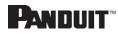

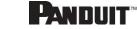

# Time Zone Configuration:

| Network Settings        |                               |                                         |
|-------------------------|-------------------------------|-----------------------------------------|
| Network Identificatio   | n                             | Web Access Configuration 🖉 Network Time |
| IPv4 Address            | 192.168.2.119                 | HTTP Access Disabled NTP Enable         |
| IPv4 Netmask            | 255.255.255.0                 | HTTP Port 80 NTP Server 1               |
| IPv4 Gateway            | 192.168.2.1                   | HTTPS Access Enabled NTP Server 2       |
| Link Local IPv6 Address | FE80::E2E2:E6FF:FE4C:AAC3     |                                         |
| IPv6 Address            | 2601:244:5300:D9E:E2E2:E6FF:F | Time Zone Configuration                 |
| MAC Address             | e0:e2:e6:4c:aa:c3             | 0                                       |
| IP Configuration        |                               | Time Zone                               |
| Configure IPv4          | DHCP                          | (UTC-06:00) Central Time                |
| Static Address          |                               |                                         |
| Static Subnet Mask      |                               | Custom Time Zone                        |
| Static Gateway          |                               |                                         |
| IPv6 Enable             | Enabled                       |                                         |
| DNS 🖉<br>DNS Server 1   |                               | Save                                    |
| DNS Server 2            |                               |                                         |

Figure 22: Time Zone Configuration

# System Management Information

The system management information is a way to distinguish the UPS system's name and location inside the data center.

To configure the system management information, select **System Management** under the **gear** icon.

| oyotenn management   |                 |                               |
|----------------------|-----------------|-------------------------------|
| System Information 🤌 | Rack Location 🥖 | Power Panel & Core Location Ø |
| System Name          | Room Name       | Power Panel Name              |
| Contact Name         | Row Name        | Core Location                 |
| Contact Email        | Row Position    | Core U Position               |
| Contact Phone        | Rack Name       |                               |
| Contact Location     | Rack ID         |                               |
|                      | Rack Height     |                               |
|                      |                 |                               |

### Figure 23: System Management

### System Info

The system information includes the name of the UPS system and information of the person to contact in case an issue arises. Follow the steps below to set up the system

System Management

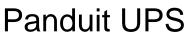

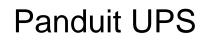

information:

1. Select the **pencil** icon next to **System Management.** 

# **System Information**

| System Name      |  |
|------------------|--|
| Contact Name     |  |
| Contact Email    |  |
| Contact Phone    |  |
| Contact Location |  |
| Save             |  |

### Figure 24: System Information Configuration

- 2. Enter the **System Name**
- 3. Enter the name of the person who should be contacted if there is a problem with the system into the **Contact Name** section.
- 4. Enter the email of the contact person into the **Contact Email**.
- 5. Enter the phone number of the contact person into **Contact Phone**.
- 6. Enter the location of the contact person into the **Contact Location**.
- 7. Press Save.

#### **Rack Location**

The rack location describes the physical location of the rack or cabinet where the UPS system resides. To setup the system information, follow these steps.

1. Select the **pencil** icon next to **Rack Location.** 

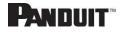

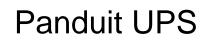

# **Rack Location**

| Room Name    |
|--------------|
| Row Name     |
| Row Position |
| Rack Name    |
| Rack ID      |
| Rack Height  |
|              |
| Save Close   |

### Figure 25: Rack Location Configuration

- 2. Enter the room location of the rack or cabinet that contains the NMC system into **Room Name.**
- 3. Enter the name of row where the NMC is located in **Row Name**.
- 4. Enter the position of the row where the NMC is positioned in **Row Position**.
- 5. Enter the ID of the rack/cabinet where the NMC is located into Rack ID.
- 6. Enter the height of the rack/cabinet where the NMC is located into **Rack Height**.
- 7. Press Save.

#### Power Panel & Core Location

The **Power Panel & Core Location** describes the name of each NMC that is part of the NMC system. It also indicates the location of the NMCs inside the rack or cabinet. To configure, follow these steps:

1. Select the **pencil** icon next to **Power Panel & Core Location**.

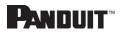

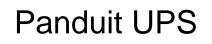

26

# **Power Panel & Core Location**

| Power Panel Name |
|------------------|
| Core Location    |
| Core U Position  |
| Save Close       |

Figure 26: Power Panel & Core Location

- 2. Enter the name of the NMC in the **Power Panel Name**.
- Select Front or Back for the Core Location. The Core Location is the side of the rack/cabinet where the NMCs are installed. For vertical NMCs, they are typically installed in the back.
- 4. Enter the rack unit (RU) location into the **Core U Position**. Vertical NMCs are usually installed in the 0 RU space.
- 5. Press Save.

# Setting Time and Date on the NMC

You can set the internal clock manually or link to a Network Time Protocol (NTP) server and set the date and time:

#### Manually Setting Time and Date

1. Go to Network Settings and select Date/Time Configuration.

# **Date/Time Configuration**

| Date (MM/DD/YYYY)           |   |
|-----------------------------|---|
| m/d/yyyy                    | 甘 |
| Time (HH:MM:SS)<br>HH:MM:SS |   |
| Save Close                  |   |

### Figure 27: Setting the Date and Time

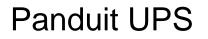

- 2. Enter the date using the MM/DD/YYYY format or use the calendar icon to select a date.
- 3. Enter the time in the three fields provided: the hour in the first field, minutes in the next field, and seconds in the third field. Time is measured in 24-hour format. Enter 13 for 1:00pm, 14 for 2:00pm, etc.
- 4. Press Save.

Configure Network Time Protocol (NTP)

1. Go to Network Settings and select Network Time Protocol (NTP).

# **Network Time Protocol(NTP)**

| Γ | NTP Enable   |
|---|--------------|
|   | Enable       |
|   | NTP Server 1 |
|   | NTP Server 2 |
|   | Save Close   |

#### Figure 28: NTP Configuration

- 2. Click Enable to enable NTP.
- 3. Enter the hostname or IP address of the primary NTP server in the **Primary NTP Server** field.
- 4. Enter the hostname IP address of the primary NTP server in the **Secondary NTP Server** field.
- 5. Press Save.

#### Time Zone Configuration

1. Go to Network Settings and select Time Zone Configuration.

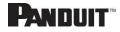

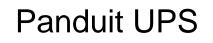

# **Time Zone Configuration**

| Time Zone                |   |
|--------------------------|---|
| (UTC-06:00) Central Time | ~ |
| Custom Time Zone         |   |
| Save Close               |   |

Figure 29: Daylight Saving Time Zone Configuration

- 2. Select a predefined time zone from the pull-down menu.
- 3. If the desired time zone is not in pull down menu, enter the POSIX time zone in the **Custom Time Zone**:
  - The POSIX format is local\_timezone,date/time,date/time
  - For more information on the POSIX time zone formats see Appendix F: POSIX Time Zone Information.

# **Control & Manage**

The Control and Manage section of the Web GUI will allow a user to control the functionality of the system. These areas include the audible alarm, outlet control and battery test. Control & Manage also include management of Panduit's Smart Load Shedding.

To access the control & manage section select **Control & Manage** from the Home Icon.

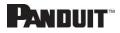

| PANDUIT   | ति<br>Dashboard | Ţ | ⇔ | ? | Intelligent |
|-----------|-----------------|---|---|---|-------------|
| Dashboard | Identification  |   |   |   |             |
|           |                 | 1 |   |   |             |

Figure 30: Control & Manage

### Audible Alarm

The UPS will emit an audible alarm from certain conditions on the system. To see the list of reasons and the behavior of the audible alarm review the UPS specific user manual. The audible alarm can be enabled of disabled through the Web GUI. Disabling the audible alarm will silence any alarm at the UPS.

- 1. Select the Home Icon then **Control & Manage** from the drop-down menu in the Web GUI
- 2. From the UPS tab select pencil next to Audible Alarm.

# Audible Alarm

| Enable/Disable |   |
|----------------|---|
| Enabled        | ~ |
|                |   |
| Save Close     |   |

# Figure 31: Audible Alarm Configuration

- 3. Select Enable or Disable.
- 4. Then select Save.

### Shutdown

Some UPSes support shutdown functionality to turn off output power.

Enter Shutdown

- 1. Select the Home Icon then **Control & Manage** from the drop-down menu in the Web GUI
- 2. Select the Actions drop-down menu and choose Start Shutdown.

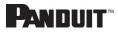

# Panduit UPS

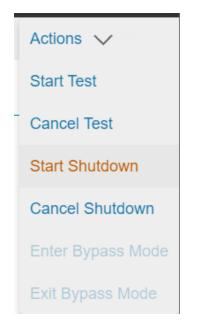

# Figure 32: Start Shutdown Example

- 3. The user will be asked to confirm.
- 4. Select **YES** to shutdown or select **No** to cancel.

### **Restore Normal Operation**

When the user desired the UPS to transition back to normal operation.

- 1. Select the Home Icon then **Control & Manage** from the drop-down menu in the Web GUI
- 2. Select the Actions drop-down menu and choose Cancel Shutdown.
- 3. The user will be asked to confirm.
- 4. Select **YES** to resume normal operation or select **No** to remain in shutdown.

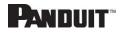

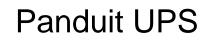

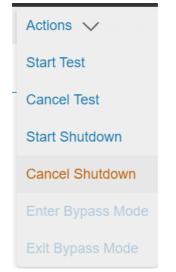

Figure 33: Cancel Shutdown Example

### **Bypass**

Some UPSes support bypass functionality for maintenance purposes.

#### Manually Enter Bypass

- 5. Select the Home Icon then **Control & Manage** from the drop-down menu in the Web GUI
- 6. Select the Actions drop-down menu and choose Enter Bypass Mode.

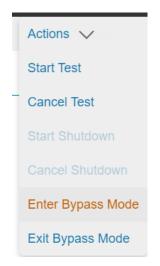

Figure 34: Enter Bypass Example

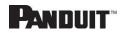

INTELLIGENT NMC USER MANUAL

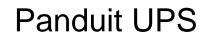

- 7. The user will be asked to confirm they want to enter bypass.
- 8. Select **YES** to enter bypass or select **No** to cancel.

#### **Restore Normal Operation**

When the user desired the UPS to transition back to normal operation, the user can exit bypass.

- 5. Select the Home Icon then **Control & Manage** from the drop-down menu in the Web GUI
- 6. Select the Actions drop-down menu and choose Exit Bypass Mode.
- 7. The user will be asked to confirm they want to exit bypass.
- 8. Select **YES** to resume normal operation or select **No** to remain in bypass.

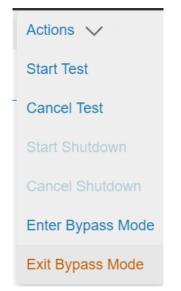

Figure 35: Exit Bypass Example

#### Battery Test

#### Manual Battery Test

Running the manual battery test is a two-step process. The user must first configure the type of the test to run and then initiate the test.

#### Manual Test Configuration

- 1. Select the Home Icon then **Control & Manage** from the drop-down menu in the Web GUI
- 2. From the UPS tab select pencil next to UPS Manual Test.

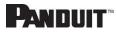

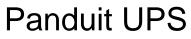

33

# **UPS Manual Test**

| Test Type               |   |
|-------------------------|---|
| Minimum                 | ~ |
| Timed Test Length (min) |   |
| 1                       |   |
|                         |   |
| Save                    |   |

# Figure 36: UPS Manual Test Configuration

- 3. Select the Test Type from the pull-down menu. The options are
  - a. Minimum: This is a quick test of the battery
  - b. **Timed**: Test the battery for the configured time.
  - c. Full Discharge: Places the system on the battery for a full discharge.

Note: The Full Discharge test leaves the battery in the low charge state.

- 4. If the test selected is **Timed** select the number of minutes to run the test.
- 5. Then select Save

#### Manual Test Start

- 1. Select the Home Icon then **Control & Manage** from the drop-down menu in the Web GUI
- 2. Select the Actions drop-down menu and choose Start Test.

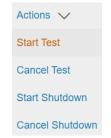

### Figure 37: Start Test Example

3. The user will be asked to confirm they want to start the battery test.

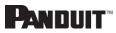

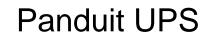

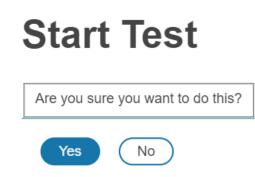

### Figure 38: Start Test Confirmation

4. Select **YES** to start the test or select **No** to cancel.

Cancel In progress Manual Test

- 1. Select the Home Icon then **Control & Manage** from the drop-down menu in the Web GUI
- 2. Select the Actions drop-down menu and choose Start Test.

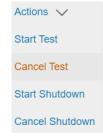

Figure 39: Cancel Test Example

3. The user will be asked to confirm they want to cancel the in progress battery test.

# Cancel Test

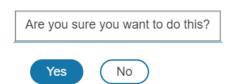

Figure 40: Cancel Test Confirmation

4. Select YES to cancel the test or select No to continue with the in-progress test.

Running the manual battery test is a two-step process. The user must first configure

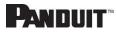

the type of the test to run and then initiate the test.

#### Periodic Battery Test

The system can be enabled to automatically run a periodic battery test. When the test is schedule to execute, the system will run the minimum battery test.

#### Battery Test Configuration

- 1. Select the Home Icon then **Control & Manage** from the drop-down menu in the Web GUI
- 2. From the UPS tab select pencil next to Battery Test.
- 3. To enable the test, click on the box next to enabled. Leaving the box unclicked will leave the test disabled.
- 4. Enter a **Period** for the test. The period will be the number of days between the test executions.
- 5. Then select Save.

| Enable                 |
|------------------------|
| Automatic Battery Test |
| Period (days)          |
| 14                     |
|                        |
| Save                   |

### Figure 41: Battery Test Configuration

### UPS Main Output Mode

The Output Mode setting controls the mode of operation and sets the output voltage. Output mode is overridden if the UPS is in bypass or running on battery. The UPS must be in bypass mode to change the output voltage. See the specific UPS user manual for details on each mode.

- 1. Select the Home Icon then Control & Manage from the drop-down menu in the Web GUI.
- 2. From the UPS tab select pencil next to UPS Main Output.
- 3. Select the desired mode from the drop-down menu.
- 4. Select the desired output voltage from the drop-down menu.
- 5. Select the desired output frequency from the drop-down menu.
- 6. Then select Save.

INTELLIGENT NMC USER MANUAL

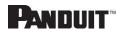

# **Battery Test**

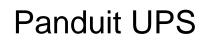

# **UPS Main Output**

| Mode       |   |
|------------|---|
| NOR        | ~ |
| Voltage    |   |
| 120.00     | ~ |
| Frequency  |   |
| 60 Hz      | ~ |
|            |   |
| Save Close |   |

#### Figure 42: UPS Output Mode

#### **UPS Main Input**

The UPS Main Input sensitivity level setting is available on certain UPS models. This can be changed depending on the quality of the input power. If the UPS is experiencing frequent abnormal input warnings, this input sensitivity setting may be adjusted to help resolve the issue. The input sensitivity setting is preserved through the NMC after power cycling of the UPS.

**Note**: By decreasing the input sensitivity level there is some expected increase to the average transfer time. This is the time expected for the loads to transfer to battery power if the main input is lost.

- 1. Select the Home Icon then Control & Manage from the drop-down menu in the Web GUI.
- 2. From the UPS tab select pencil next to UPS Main Input.
- 3. Select the desired Input Sensitivity from the drop-down menu.
  - a. P1 High sensitivity. (Transfer time: 10.5 ms)
  - b. P2 Medium sensitivity. (Transfer time: 11.9 ms)
  - c. P3 Low sensitivity. (Transfer time: 13.3 ms)
- 4. Then select Save.

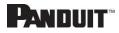

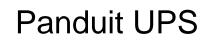

# **UPS Main Input**

| Input Sensi | tivity |   |
|-------------|--------|---|
| P2          |        | ~ |
|             |        |   |
| Save        | Close  |   |

Figure 43: UPS Main Input Setting

#### UPS Bypass Voltage Limit

The bypass voltage limit sets the upper and lower voltage limit when bypass is not available. Not all values are valid, and it automatically adjusts to a valid input if invalid values are entered. See the specific UPS user manual for details and valid values.

- 1. Select the Home Icon then Control & Manage from the drop-down menu in the Web GUI.
- 2. From the UPS tab select pencil next to UPS Bypass Voltage Limit.
- 3. Enter the upper voltage limit and lower voltage limit.
- 4. Then select Save.

# **UPS Bypass Voltage Limit**

| Upper Voltage Limit |
|---------------------|
| 264                 |
| Lower Voltage Limit |
| 176                 |
|                     |
| Save Close          |

### Figure 44: UPS Bypass Voltage Limit configuration

#### **UPS Battery Information**

The battery information shows the current battery configuration and the installation date. When the battery configuration changes or new batteries are installed, this information needs to be updated from this page or from the UPS. See the specific UPS user manual

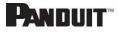

for details.

- 1. Select the Home Icon then Control & Manage from the drop-down menu in the Web GUI.
- 2. From the UPS tab select pencil next to **Battery Information**.
- 3. Enter the individual battery capacity
- 4. Enter the number of batteries
- 5. Click on the calendar icon to select the installation date.
- 6. Then select Save.

# **Battery Information**

| Battery Capacity (Ah)     |   |
|---------------------------|---|
| 8                         |   |
| Number of Batteries       |   |
| Battery installation date |   |
| 3/1/2019                  | 白 |
|                           |   |
| Save Close                |   |

Figure 45: Battery Information configuration

#### **Outlet Group Control**

#### Naming an Outlet Group

For Panduit UPS with outlet group control, you can customize each outlet group through the Web GUI.

- 1. Select the Home Icon then Control & Manage from the drop-down menu in the Web GUI
- 2. In the Control & Manage and select, the **Outlet Groups** tab.

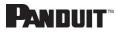

# **Edit Outlet Group**

| Group                   |   |
|-------------------------|---|
| 1                       |   |
| Outlet Group Name       |   |
|                         |   |
| Power Control           |   |
| Off                     | ~ |
| On Delay                |   |
| 10                      |   |
| Off Delay               |   |
| 5                       |   |
| State on Startup        |   |
| Off                     | ~ |
| Reboot Duration (5-60s) |   |
| 6                       |   |
|                         |   |

#### Figure 46: Edit Outlet Group

- 3. Select the outlet group by clicking on the pencil icon on the right. In the data panel, select the value field for the **Outlet Group Name**.
- 4. Delete the default name and type the new name.
- 5. Press Save.

#### Setting the Outlet Group Default State

Setting the Outlet Default State on Panduit UPSs with outlet level control allows the user to determine the initial power status of an individual outlet upon UPS power up.

- 1. Select the Home Icon then Control & Manage from the drop-down menu in the Web GUI
- 2. In the Control & Manage and select, the **Outlet Groups** tab.
- 3. Select the outlet group by clicking on the pencil icon on the right.
- 4. In the settings dialog box, choose a selection from the **State on Startup** dropdown menu:
  - On: this will turn an outlet group on upon initial startup
  - Off: this will turn an outlet group off upon initial startup
  - Last: this will restore outlets to the last known power states before the device was shut down

**Note**: If outlet group 1 is off, all other outlet groups will automatically be turned off.

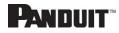

#### Switching an Outlet Group On or Off

This is only applicable to outlet groups switched UPSs. Outlets Groups on the switched UPS models are easily switched on, switched off, or rebooted. This action requires the user to have Administrator or Controller Privileges.

Enabling Manual Outlet Group Control

- 1. Select the Home Icon then Control & Manage from the drop-down menu in the Web GUI
- 2. In the Control & Manage and select, the **Outlet Groups** tab.
- 3. Select the pencil next to **Outlet Group Control**

# **Outlet Group Control**

| Group Control Enable |   |
|----------------------|---|
| Enabled              | ~ |
|                      |   |

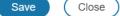

#### Figure 47: Outlet Group Control

4. Select **Enable** in the pull down to enable manual outlet group control or **Disabled** to disable manual outlet control

Changing the state of the outlet group

- 1. Select the Home Icon then Control & Manage from the drop-down menu in the Web GUI
- 2. In the Control & Manage and select, the **Outlet Groups** tab.
- 3. Select the outlet group by clicking on the pencil icon on the right.
- 4. Select the desired **Power Control** from the dropdown menu.
- 5. Select Save.

Available power control options:

Off Orderly: Send shutdown commands to all smart loads on the outlet group, wait "Off Delay", then remove power from the outlet group.

Off: Immediately remove power from the outlet group.

Off Delayed: Wait "Off Delay" then remove power from the outlet group.

Reboot Orderly: Send shutdown commands to all smart loads on the outlet group, wait the programmed delay, then remove power from the outlet group.

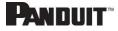

Wait "Reboot Duration" then restore power to the outlet group.

Reboot Delayed: Wait "Off Delay" then remove power from the outlet group. Wait "Reboot Duration" then restore power to the outlet group.

Reboot Immediately: Immediately remove power from the outlet group. Wait "Reboot Duration" then restore power to the outlet group.

On: Immediately restore power to the outlet group.

On Delayed: Wait "On Delay" then restore power to the outlet group.

#### Setting the Outlet Power On/Off Delay for Panduit NMCs

This is only applicable to outlet group switched UPS.

- 1. Select the **Home Icon** then **Control & Manage** from the drop-down menu in the Web GUI.
- 2. Select the outlet(s) for which to set a delay by clicking on the pencil icon.
- 3. Configure the length of the delay and/or length of reboot.
- 4. Select Save.

#### Outlet Power Sequence Setup

The outlet groups can be programmed to have a pre-determined on delay or off delay. (e.g. On Delay can be used to implement power on sequencing to avoid surge spikes or circuit breaker overload associated with IT equipment all being turned on at the same time.)

- 1. Select the Home Icon then Control & Manage from the drop-down menu in the Web GUI
- 2. For each Outlet Group select the Edit pencil.

| ontrol   | & M      | anage           |               |           |           |                         |                 |           | Actions | $\sim$ |
|----------|----------|-----------------|---------------|-----------|-----------|-------------------------|-----------------|-----------|---------|--------|
|          | UPS      | Outlet Groups   | Shutdown Grou | ips Smart | Loads Sc  | heduled Shutdown        | Environmental   | Security  |         |        |
|          |          |                 |               |           |           |                         |                 |           |         |        |
|          |          | p Control 🖉     |               |           |           |                         |                 |           |         |        |
|          | ontrol E | Enable: Enabled | Power Control | On Delay  | Off Delay | State on Startup        | Reboot Duration | n (5-60s) |         |        |
| Group Co | ontrol E | Enable: Enabled |               | On Delay  | Off Delay | State on Startup<br>Off | Reboot Duration | · · ·     | • @     |        |

#### Figure 48: Edit Outlets

3. In the Edit Outlet window enter the **On-Delay** time (0-7200 seconds) then select **Save**.

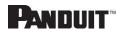

## **Edit Outlet Group**

| Group<br>1              |   |
|-------------------------|---|
| Outlet Group Name       |   |
| Power Control           |   |
| Off                     | ~ |
| On Delay                |   |
| 10                      |   |
| Off Delay               |   |
| 5                       |   |
| State on Startup        |   |
| Off                     | ~ |
| Reboot Duration (5-60s) |   |
| 5                       |   |
|                         |   |

#### Figure 49: One Delay Time

4. Your Outlet Power Sequence has been set.

**Note**: If outlet group 1 is off, all other outlet groups will be automatically turned off. Setting a delay of outlet group 1 longer than outlet group 2 will keep outlet group 2 off until outlet group 1 is turned on.

#### Panduit's Smart Load Shedding

Panduit's Smart Load shedding allows the UPS to be configured to shed different loads depending on the configuration of the Shutdown Groups in order to maintain the battery for higher priority equipment.

#### Panduit's Smart Load Shedding Configuration Overview

The first step is to decide how the devices will be grouped into Shutdown groups in the system. Each shutdown group will be the group of devices with similar priorities and connected to the same outlet group.

Once the groupings are decided, configure the shutdown groups to maximize the UPS battery to mission critical devices. Groups with lower priorities should be configured to turn off sooner than groups with higher priorities.

Next, configure any Smart Loads connected to the system to be properly shut down. A Smart Load is a device that can be shut down by a CLI command over an SSH

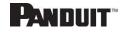

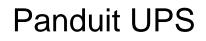

connection or a Windows device running the Panduit Shutdown Agent.

Finally, add the Smart Load to the correct Shutdown Group.

#### Panduit's Smart Load Shedding Workflow

Once the criteria for the shutdown are met, the Shutdown Group will begin the process of shutting down the Shutdown Group.

First, it will shut down all the Smart Loads associated to the group. The UPS will connect to each of the Smart Loads associated with the Smart Group via SSH and issue the shutdown command.

After all Smart Loads are shutdown, the Shutdown Group will look at the associated outlet group. If the Shutdown Group is the last remaining Shutdown Group turned on associated with the outlet group and any of the Shutdown Groups associated to that outlet have "Request Group Off" enabled, the outlet group will be immediately turned off.

**Note:** If outlet group 1 is off, all other outlet groups will be automatically turned off. If outlet group 2 is on, outlet group 1 will not be turned off until outlet group 2 is turned off.

Once the system is up and running a normal state, the shutdown groups can be restored. If any of the shutdown groups that were shut down are marked "Restore After Shutdown", the power will be restored to the outlet group after the system returns to a normal state.

#### Shutdown Groups Configuration

To configure the Shutdown groups, follow these simple steps.

- 1. Select the Home Icon then Control & Manage from the drop-down menu in the Web GUI
- 2. Select the Shutdown Groups tab.
- 3. For each Shutdown Group select the Edit pencil.

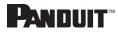

| Edit Shutdown ( | Group |
|-----------------|-------|
|-----------------|-------|

| Group<br>1                           |   |
|--------------------------------------|---|
| Group Name                           |   |
| GroupName                            |   |
| Shutdown Type                        |   |
| Time On Battery                      | ~ |
| Time (0-7200s)                       |   |
| 10                                   |   |
| Capacity (%)                         |   |
| 70                                   |   |
| Request Group Off                    |   |
| ✓ Turn Off when Shutdown Type occurs |   |
| Outlet Group                         |   |
| outletGroup1                         | ~ |
| Restore After Shutdown               |   |
| ✓ Restore                            |   |
|                                      |   |

#### Figure 50: Shutdown Group Configuration

- 4. Name the group. The **Group Name** is the name of the shutdown group to allow the user to denote the type of devices in the group.
- 5. Select the **Shutdown Type**. The Shutdown Type is ether **Time on Battery** or **Battery Capacity.** 
  - a. **Time on Battery –** The Shutdown Group will be shut down after the configured time.
  - b. **Battery Capacity –** The Shutdown Group will be shut down when the capacity drops below the configured capacity.
- 6. Set the **Time.** Time is the number of seconds after the system switches to the battery the Shutdown Group with be shut down, if it is configured to Shutdown Type of Time on battery.
- 7. Set the **Capacity.** The Shutdown Group will be shut down if the battery capacity falls below the configured thresholf, if it is configured to Shutdown Type of Battery Capacity.
- 8. If **Request Group Off** is selected, the associated Outlet Group will be shut down when the Shutdown group is shutdown.

INTELLIGENT NMC USER MANUAL

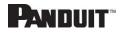

- 9. Select the **Outlet Group** that is associated with the Shutdown Group.
- 10. If **Restore After Shutdown** is selected, the associated Outlet Group will be toggle when the system transitions off the battery.

#### Smart Loads Configuration

Smart Loads are connected devices to the UPS that would need to be shutdown gracefully before the system's battery is depleted. To configure the Smart Loads, follow these simple steps.

- 1. Select the Home Icon then Control & Manage from the drop-down menu in the Web GUI
- 2. Select the Smart Loads tab.
- 3. For each Smart Load select the Edit pencil.

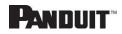

## Edit Smart Load

| Load<br>1                          |
|------------------------------------|
| Enable                             |
| Enabled                            |
| Name                               |
| ServerName                         |
| Group                              |
| shutdownGroup1 🗸                   |
| Shutdown Delay (0-800s)            |
| 10                                 |
| Shutdown Agent Method              |
| SSH Custom Command                 |
| Shutdown Agent Address             |
| Shutdown Agent UserName            |
| Shutdown Agent Password            |
| Confirm Agent Password             |
| SSH Shutdown Agent Identity (hash) |
| Command                            |
| shutdown /s                        |
| Save & Test Connection Only        |
| Save & Test Shutdown               |
| Save Close                         |

#### Figure 51: Smart Load Configuration

- 4. Enable the Smart Load by selecting **Enable.** If the Smart Load is not enabled, it will not be shut down when the associated shutdown group is shut down.
- 5. The **Name** will allow the user to associate a more meaningful name to the device.
- 6. Under Group, select which Shutdown Group is associated to this Smart Load.
- 7. The **Shutdown Delay** is the number of seconds the device requires to shutdown after the NMC sends the shutdown command. This number should include extra margin so there is no risk the device will lose power before shutdown is

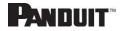

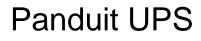

complete.

- 8. For ease of operation, you can select one of the common agent shutdown commands. Select one of the following options from the pull down menu.11
  - a. SSH Windows This sends a "shutdown /s" to the remote server.
  - b. SSH Linux This sends "shutdown -P 0" to the remote server.
  - c. SSH Linux use sudo This sends "sudo shutdown -P 0" to the remote server.
  - d. SSH Custom Command This is used to define a custom command. If this is set, the system will send the string defined in **Command**.
- 9. Next configure the information on how to SSH to the server.
  - a. Shutdown Agent Address The address/hostname of the server.
  - b. **Shutdown Agent UserName –** The username of the user that will connect to the Smart Load and issue the shutdown command.
  - c. **Shutdown Agent Password –** The password of the Shutdown Agent UserName. The password will need to be entered twice.
  - d. **SSH Shutdown Agent Identity –** The SSH fingerprint. For the highest level of security, manually enter the SSH fingerprint. It will be automatically updated after the first connection if left blank.
- 10. Finally, you can test the configuration.
  - a. Save & Test Connection Only This option will save modified settings and verify the configured user can connect to the configured device and can log in but will not issue the shutdown command.
  - b. Save & Test Shutdown This option will save modified settings and verify the configured user can connect to the device, log in, and then issue the shutdown command. NOTE: The configured device will shutdown.
  - c. **Save –** The data will be saved to the database without testing the connection.

#### Scheduled Shutdown

Shutdown groups can be schedule to be shutdown.

- 1. Select the Home Icon then Control & Manage from the drop-down menu in the Web GUI
- 2. Select the Scheduled Shutdown tab.
- 3. For each scheduled shutdown, select the Edit pencil.

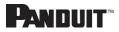

### Edit Shutdown Schedule

| Schedule<br>1        |   |
|----------------------|---|
| Enable               |   |
| Enabled              |   |
| Shutdown Group       |   |
| All Groups           | ~ |
| Recurrence           |   |
| Once                 | ~ |
| Day Of Week          |   |
| Sunday               | ~ |
| Start Year           |   |
| 2021                 |   |
| Start Month          |   |
| January              | ~ |
| Start Day            |   |
| 1                    |   |
| Start Hour           |   |
| 0                    |   |
| Start Minute         |   |
| 0                    |   |
| Duration (0-1440min) |   |
|                      |   |

#### Figure 52: Shutdown Schedule Configuration

- 4. Enable the schedule shutdown by selecting **Enable.** If the schedule is not enabled, it will not be shut down.
- 5. Select the associated shutdown groups. The user can select an individual group or **All Groups**
- 6. Select how often this shutdown will occur.
  - a. Once The shutdown will happen once at the configured date and time.
  - b. **Daily –** The shutdown will happen every day at the configured time.
  - c. **Weekly** The shutdown will happen once a week at the configured time and day of week.
  - d. First Week, Second Week, Third Week, Fourth Week, and Last Week The shutdown will occur once a month at the selected week at the configured time and day of week.
- 7. Configure the date, time, and day of week that the event should first occur.
  - a. **Day of Week** If the recurrence is Weekly, First Week, Second Week, Third Week, Fourth Week, or Last Week the **Day of Week** will determine

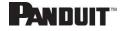

which day of the week the shutdown will occur

- b. Start Year, Start Month, and Start Day The configured day of the first occurrence of the scheduled shutdown.
- c. **Start Hour** and **Start Minute –** The configured start time of the first occurrence of the scheduled shutdown.
- 8. Finally, the **Duration.** The duration is how long the shutdown group will remain shutdown.

## **Email Setup**

The Panduit UPS NMC can be configured to send emails to specific users when an event occurs. To do this, the information about the SMTP (Simple Mail Transfer Protocol) server needs to be configured.

1. From the top ribbon of the dashboard, go to the gear settings and select **Email Setup**.

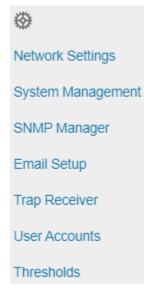

Figure 53: Email Setup

2. Select the pencil icon next to SMTP Account Settings and begin filling out the **Edit** screen.

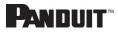

# **SMTP Account Settings**

| SMTP server                                       |
|---------------------------------------------------|
| Sender email address                              |
| Username                                          |
| Password                                          |
| Confirm Password                                  |
| Port <b>25</b>                                    |
| Number of retry attempts                          |
| Time interval between retry attempts (in minutes) |
| Security<br>None ~                                |
| Server requires authentication  Enable            |
| Save Close                                        |

Figure 54: SMTP Account Settings

- Set the **SMTP server**. This is the address of the SMTP relay server that is going to accept the messages.
- Set the **Sender email address.** This is the email address that the email is sent from. You could use a unique email address on each UPS or the same email address across all UPSs.

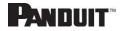

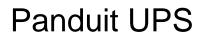

- Configure the **Port** number. The port number is the communication endpoint on the server. The default is 25. Other common SMTP ports are 587 and 465
- If the SMTP server requires authentication, enter the **username** and **password.** These will be determined by the configuration on the SMTP server.
- Set **Number of Sending Retries.** This will be the number of times the UPS will attempt to resend a message if the message fails. The default setting is 3.
- Set **Time Interval Between Sending Retires (In Minutes).** This is the time, in minutes, the NMC will wait before retrying to send a failed message. The default setting is 6 minutes.
- Set the transmission **Security.** 
  - **None –** The connection is insecure.
  - **STARTTLS –** the client uses the STARTTLS command to upgrade a connection to an encrypted one
  - TLS the client will establish a secure connection (also known as SMTPS.)
- Choose whether **Server Requires Password Authentication** is needed or not. If the SMTP server requires a username and password, this option needs to be selected.
- 3. Press **Save** when done.

Next, fill out the Email Recipients list.

1. Select the pencil icon to display the **Email Recipients** screen.

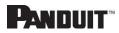

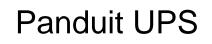

# **Edit Email Recipient**

| Email Address |
|---------------|
| Enable        |
| Save Close    |

#### Figure 55: Email Recipient

- 2. Enter the desired email address and press Enable.
- 3. Press Save.

Note: A maximum of 5 users can be entered to receive email alerts.

### **Event Log**

UPS events and NMC events or alarms are recorded in the event log. Syslog can also be configured to report this to remotely.

| Event Log                |    |        |   |          |   |                                                                         |
|--------------------------|----|--------|---|----------|---|-------------------------------------------------------------------------|
| Timestamp                | ۹  | Source | ۹ | Severity | ۹ | Description Q                                                           |
| January 1, 1970 10:55:12 | AM | USER   |   | Info     |   | User admin from host 192.168.1.2 via WebUI logged out due to inactivity |
| January 1, 1970 10:42:46 | AM | USER   |   | Info     |   | User admin from host 192.168.1.2 via WebUI logged in                    |
| January 1, 1970 10:24:34 | AM | USER   |   | Info     |   | User admin from host 192.168.1.2 via WebUI logged in                    |
| January 1, 1970 10:24:09 | AM | NMC    |   | Info     |   | mgmt firmware update to 1.1.2 Complete                                  |
| January 1, 1970 10:23:39 | AM | NMC    |   | Info     |   | mgmt firmware update to 1.1.2 Started                                   |
| January 1, 1970 10:21:53 | AM | USER   |   | Info     |   | User admin from host 192.168.1.2 via WebUI logged in                    |

#### Figure 56: Event log

Event log can be downloaded or cleared from Actions menu.

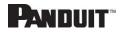

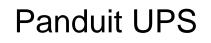

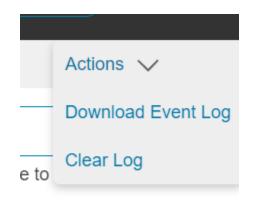

Figure 57: Event log Actions menu

### Data Log

The period visible in the data log at any one time depends on the time between data log entries. The time range of each record can be configured from 1 to 1440 minutes. (As an example, if a data log is in an interval of 60 minutes, the entire data log contains 1000 records with up to 41.67 days of data.) Once the data log reaches the maximum of 1000 records, the oldest entries are overwritten by the newer entries.

1. Go to Logs and select Data Log.

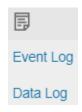

Figure 58: Data Log

2. Select the Actions drop-down menu and choose Data Log Configuration.

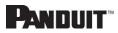

53

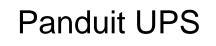

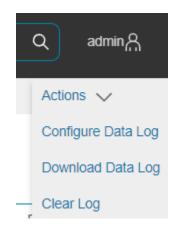

Figure 59: Data Log Configuration

3. **Enable** must be selected and enter an interval number in the **Log Interval** field. (Valid range is from 1 to 1440 minutes. The default time is 60 minutes.)

# **Data Log Configuration**

| Log Interva | II (1-1440 Minutes) |
|-------------|---------------------|
| 60          |                     |
|             |                     |
| Save        | Close               |

#### Figure 60: Data Log Configuration Panel

4. Select Save.

## Web Interface Access

#### Logging Out

Users should logout after each session to prevent unauthorized changes to the system.

- 1. Click the **user name icon** in the top right corner of the screen (see Introduction to the Web Menu).
- 2. Click Log Out in the drop-down menu.

#### Access Types

The UPS comes with an **Admin, Controller** and **Viewer** profile. The **Admin** role is typically the system administrator and has the Administrator Privileges with full operating permissions. The **Viewer** role is a Read Only profile. All other users must

INTELLIGENT NMC USER MANUAL

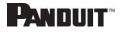

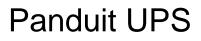

be added by a user with administrator privileges. The **Controller** role can control the UPS functionality, like outlet control and battery test, but cannot change the system settings. Users are defined by their unique login credentials and by their user role. The level of access privilege determines what the user will see and what actions the user can perform. The level of access privilege determines which menu items the user can access, or which fields display on individual setting and configuration dialogs. Before setting up users, determine the Roles that will be required. Each user must be given a Role. These Roles define the permissions granted to the user.

| Role       | Default Permissions                                                               |
|------------|-----------------------------------------------------------------------------------|
| admin      | Full permissions that cannot be modified or deleted.                              |
| controller | Can control the UPS system but cannot change any configuration                    |
| viewer     | Read-only permissions. Can monitor the system but cannot change any configuration |

#### User Accounts

Add a user with the following steps:

- 1. Go to **Settings** and select **User Accounts**.
- 2. Click on the pencil next to empty username field to create a new user profile.
- 3. Use the Settings tab to enter the following information:
  - Username (required)
  - Role (required)
  - Password (required)
  - Confirm Password (required)
  - Select Enabled to activate user
  - Select Must Change Password at next Log In to force the user to update their password on the next login.

**NOTE:** Passwords must be between 8 and 40 characters and follow three of the following four rules:

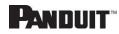

- a. Contain at least one lowercase character.
- b. Contain at least one uppercase character.
- c. Contain at least one number.
- d. Contain at least one special character.
- 4. Select **Save** to save the new user profile.

Modify user profile:

- 1. Go to Settings and select Users.
- 2. Click on the pencil next to the user to modify.
- 3. Select Edit. Make changes to the user profile.
- 4. Select Save.

Delete user profile with the following steps:

- 1. Go to Settings and select Users.
- 2. Click on the pencil next to the user to modify.
- 3. Delete the username.
- 4. Select Save.

### **Setting Up the System for RADIUS Authentication**

1. Go to User Accounts in the settings menu.

| Pandi     | JIT 命  | ▲ ⊕ 🗊   | ቀ? | Intelligent Rack UPS    |          | Search            | Q admin  |
|-----------|--------|---------|----|-------------------------|----------|-------------------|----------|
| User Acco | ounts  |         |    |                         |          |                   |          |
| Users     |        |         |    | LDAP Configuration 🖉    |          | RADIUS Configurat | ion 🖉    |
| Username  | Role   | Enabled |    | Enable LDAP             | Disabled | Enable RADIUS     | Disabled |
| admin     | Admin  | Yes     | Ø  | LDAP Server             |          | RADIUS Server     |          |
|           | Viewer | Yes     | Ø  | Port                    | 389      | RADIUS Port       | 1812     |
|           |        |         | -  | Security                | None     |                   |          |
|           |        |         |    | Verify Certificate      | Disabled |                   |          |
|           |        |         |    | Base DN                 |          |                   |          |
|           |        |         |    | Search User DN          |          |                   |          |
|           |        |         |    | Login Name Attribute    |          |                   |          |
|           |        |         |    | User Entry Object Class |          |                   |          |

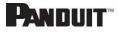

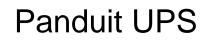

#### Figure 61: User Accounts

2. Go to RADIUS Configuration and click the edit pencil.

# **RADIUS Configuration**

| Enable RADIUS    |
|------------------|
| Enable           |
| RADIUS Server    |
|                  |
| RADIUS Port      |
| 1812             |
| RADIUS Secret    |
|                  |
| Confirm Password |
|                  |
|                  |
| Save Close       |

#### Figure 62: RADIUS Configuration

- 3. Select the Enable button.
- 4. Enter Server IP address field, Port number field, and Secret field.
- 5. Click save and your Radius authentication is complete.

Note: By default, a RADIUS user will have the "viewer" Role if one is not specified. The administrator of the RADIUS server may configure a Panduit vendor (19536) dictionary, with a "User-Role" integer attribute set to User (1) or Admin (2) or Control(3). For complete details, see Appendix E: RADIUS Server Configuration

### **Configuring the system with LDAP Server Settings**

To setup LDAP to access the Active Directory (AD) and provide authentication when logging into the NMC via the Web Interface:

1. Go to User Accounts (under the Settings) > LDAP Configuration.

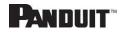

Panduit UPS

- 2. Select the LDAP Enable checkbox.
- 3. Use the drop-down menu to choose the Type of LDAP Server. Choose Microsoft Active Directory.
- 4. Enter an IP Address of the domain controller/Active Directory (AD) Server. e.g. 192.168.1.101
- Enter a Port.
   Note: For Microsoft, this is typically 389.
- 6. Enter the Security. None for unencrypted transmission. StartTLS to upgrade the connection after connect to a TLS connection. TLS to start with TLS connection
- 7. In the Base DN field, enter in the account to be used to access AD. e.g. *CN=myuser,CN=Users,DC=EMEA,DC=mydomain,DC=com*
- 8. Enter the password in the Bind Password and Confirm Password fields.
- 9. In the Search User DN field:

e.g. DC=subdomain,DC=mydomain,DC=com

- 10. In the Login Name Attribute field, enter **sAMAccountName** (typically).
- 11. In the User Entry Object Class field, enter **person**.

L'ANDUIT"

With these LDAP settings configured, the Bind is complete.

| Enable LDAP                               |
|-------------------------------------------|
| Enable                                    |
| LDAP Server                               |
|                                           |
| Port                                      |
| 389                                       |
| Security                                  |
| None                                      |
|                                           |
| Verify Certificate                        |
| Verify (only valid if using TLS/startTLS) |
| Base DN                                   |
|                                           |
| BIND Password                             |
|                                           |
| Out of the Deserved                       |
| Confirm Password                          |
|                                           |
| Search User DN                            |
|                                           |
| Login Name Attribute                      |
|                                           |
| User Entry Object Class                   |
| - *                                       |
|                                           |
|                                           |
| Save Close                                |

## **LDAP** Configuration

#### Figure 63: LDAP Configuration

Once LDAP is configured, the UPS must understand for which group authentication occurs. A role must be created on the UPS to reference a group within the Active Directory (AD).

1. Within the Active Directory, create a group for the users that you wish to be NMC administrators. *i.e. admins* 

**Note:** There are no limits to the number of admins that the UPS imposes. However, there may be limits by the LDAP server.

- Within the UPS Web GUI, go to User Accounts (under Setting) > Roles. Enter the Role Name that was created in AD. e.g. admins
- 3. Enable role privileges as needed (pictured below).

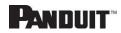

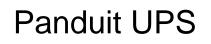

| Edit Role       |   |
|-----------------|---|
| Role            |   |
| Description     |   |
| Privilege Level |   |
| None            | ~ |
| Enable Role     |   |
| enable          |   |
| Save Close      |   |

Figure 64: Enable Role Privileges

4. LDAP authentication is ready to use.

### **Wi-Fi Settings**

The UPS NMC can connect wirelessly to a Wi-Fi Network. It can also act as a Wi-Fi access point so the user can connect a computer, mobile phone, or tablet directly to the NMC and monitor or configure it. Wi-Fi Settings can be accessed from the gear icon menu. Note. Connecting both Wi-Fi network and Ethernet network simultaneously can result in unexpected network behavior. It is recommended to connect only one network.

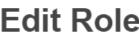

# Panduit UPS

#### Wi-Fi Settings

| Wi-Fi Network Identif                                                                                                    | ication                            | Wi-Fi Radio Configuratio<br>Wi-Fi Radio Mode Wi-Fi Ne                        | on 🤌<br>twork & Direct Connect         | Direct Connect Configu<br>Direct Connect Start Mode                        | On Demand                                                   |
|----------------------------------------------------------------------------------------------------|------------------------------------|------------------------------------------------------------------------------|----------------------------------------|----------------------------------------------------------------------------|-------------------------------------------------------------|
| IPv4 Netmask<br>IPv4 Gateway<br>Link Local IPv6 Address<br>IPv6 Address<br>MAC Address                                                  | 00:0f:9c:03:07:78                  | Wi-Fi Network Configure<br>Network Configuration<br>Network Name<br>Security | ation 1 🖉<br>Disabled<br>WPA2 Personal | Preferred 2.4GHz Channel<br>Network Name<br>IPv4 Address<br>Captive Portal | 1<br>panduit-ups-nmc-000f9c03077b<br>192.168.5.1<br>Enabled |
| Wi-Fi Interface Config<br>IPv4 Enable<br>IPv4 Configure Method<br>IPv4 Static Address<br>IPv4 Static Subnet Mask<br>IPv4 Static Gateway | guration 🖉<br>Enabled<br>DHCP      |                                                                              |                                        |                                                                            |                                                             |
| IPv6 Enable<br>IPv6 Configure Method<br>IPv6 Static Address<br>IPv6 Static Prefix Length<br>IPv6 Static Router                          | Enabled<br>Autoconfiguration<br>64 |                                                                              |                                        |                                                                            |                                                             |

#### Figure 65: Wi-Fi Settings screen

#### Configuring Wi-Fi Radio mode

Click on the pencil icon next to the Wi-Fi Radio Configuration to change Wi-Fi radio mode.

# Wi-Fi Radio Configuration

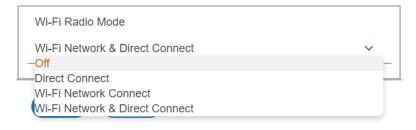

#### Figure 66: Wi-Fi Radio Configuration

- 1. Click on the drop-down menu from the mode option.
- 2. Select a desired mode.
  - Off: Turn Wi-Fi radio Off.
  - Direct Connect: Use only Direct Connect mode.
  - Wi-Fi Network Connect: Use only Wi-Fi Network connect mode.
  - Wi-Fi Network & Direct Connect: Use both Direct Connect and Wi-Fi Network Connect mode.

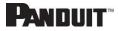

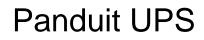

3. Click Save button

#### **Configuring Direct Connect**

Click on the pencil icon next to the Direct Connect Configuration to change Direct Connect settings. When the direct connect start mode is set to 'On Demand', push the reset button briefly to start the Wi-Fi direct connect.

| Direct Connect Start Mode    |   |
|------------------------------|---|
| On Demand                    | ~ |
| Preferred 2.4GHz Channel     |   |
| 1                            |   |
| Network Name                 |   |
| panduit-ups-nmc-000f9c03077b |   |
| Network Password             |   |
| Confirm Network Password     |   |
| IPv4 Address                 |   |
| 192.168.5.1                  |   |
| Captive Portal               |   |
| Enable                       |   |
|                              |   |

## **Direct Connect Configuration**

#### Figure 67: Wi-Fi Direct Connect Configuration

- 1. Select Start mode option
  - On Demand: Push the reset button to start the Direct Connect mode and it is available for the following 10 minutes.
  - Always On: Direct Connect is always active.
- 2. Fill in desirable Direct Connect network settings that mobile devices will use.
- 3. Click Save button.

#### Configuring Wi-Fi Network

Click on the pencil icon next to the Wi-Fi Network Configuration to change the Wi-Fi network settings. The NMC provides four different security modes WPA2 Personal, WPA3 Personal, WPA3 Enterprise, WPA3 Enterprise. To connect to a Wi-Fi network, the Wi-Fi Network Configuration must match the configuration of the desired Wi-Fi

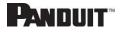

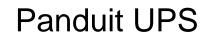

network.

## Wi-Fi Network Configuration 1

| Network Configuration           |   |
|---------------------------------|---|
| Enable                          |   |
| Network Name                    |   |
|                                 |   |
| Security                        |   |
|                                 |   |
| WPA2 Personal                   | • |
| Password                        |   |
|                                 |   |
|                                 |   |
| Confirm Wi-Fi Security Password |   |
|                                 |   |
|                                 |   |

#### Figure 68: Wi-Fi Personal security Network configuration

- 1. Tick checkbox on Enable.
- 2. Fill in the Wi-Fi network configuration.
- 3. When Enterprise security is chosen, more configuration options will be required.
- 4. Click Save.

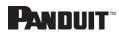

# Wi-Fi Network Configuration 1

| Network Configuration              |   |
|------------------------------------|---|
| Enable                             |   |
| Network Name                       |   |
|                                    |   |
| Security                           |   |
| WPA2 Enterprise                    | ~ |
| Extensible Authentication Protocol |   |
| TTLS                               | ~ |
| User Name                          |   |
|                                    |   |
| Password                           |   |
|                                    |   |
| Confirm Wi-Fi Security Password    |   |
|                                    |   |
| Inner Authentication               |   |
| MSCHAPv2                           | ~ |
| Outer Identity                     |   |
| Server Certificate                 |   |
| Choose File No file chosen         |   |
| Verify Certificate                 |   |
| Verify Server Certificate          |   |
|                                    |   |

### Figure 69: Wi-Fi Enterprise security Network configuration

Wi-Fi Enterprise security supports PEAP, TLS, TTLS protocol. MSCHAPv2, MSCHAP, PAP, and CHAP inner authentication protocol are available with TTLS protocol. Outer Identity must be filled. The server certificate validation is optional for WPA2 Enterprise.

#### Configuring Wi-Fi Interface

Click on the pencil icon next to the Wi-Fi Interface Configuration to change the Wi-Fi interface settings.

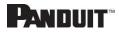

65

# Wi-Fi Interface Configuration

| IPv4 Configure Method     |      |   |
|---------------------------|------|---|
| DHCP                      |      | ~ |
| IPv4 Static Address       |      |   |
| IPv4 Static Subnet Mask   |      |   |
| IPv4 Static Gateway       |      |   |
| IPv6 Enable               | <br> |   |
| Enable                    |      |   |
| IPv6 Configure Method     |      |   |
| Autoconfiguration         |      | ~ |
| IPv6 Static Address       |      |   |
| IPv6 Static Prefix Length | <br> |   |
| 64                        | <br> |   |
| IPv6 Static Router        |      |   |

Figure 70: Wi-Fi Interface Configuration

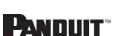

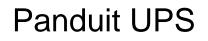

# Section 3 – Simple Network Management Protocol (SNMP)

## **SNMP Management Configuration**

Setup SNMP

- 1. Access the Web interface and login.
- 2. Under SNMP Managers, select SNMP General (or type SNMP in the search). The SNMP General page displays.

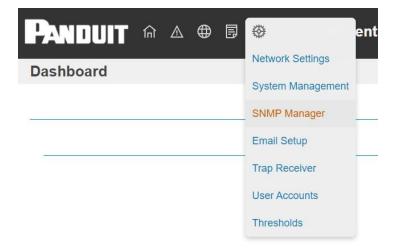

Figure 71: SNMP Management

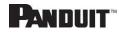

3. The SNMP General includes SNMP Access and Version.

| ~ |
|---|
|   |
|   |

Figure 72: SNMP General

#### Setup SNMP Port

- 1. Access the Web interface and log in.
  - 2. Under SNMP Managers, select **SNMP Port**. The SNMP Port page displays.

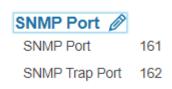

#### Figure 73: SNMP Port

3. Set up SNMP Port and SNMP Trap Port.

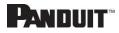

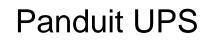

# **SNMP** Port

| SNMP Port      |
|----------------|
| 161            |
| SNMP Trap Port |
| 162            |
|                |
| Save Close     |

#### Figure 74: Setup SNMP Port and Trap Port

### Configuring Users for SNMP V1/V2c

- 1. Access the Web interface and log in.
- 2. Under SNMP Manager, select SNMP V1/V2c.
- 3. In the SNMP V1/V2c panel, select the SNMP V1/V2c manager to configure. Select the **pencil** icon.

| IP Address | Read Community | Write Community | Enabled  |   |
|------------|----------------|-----------------|----------|---|
| 0.0.0.0    | public         | private         | Enabled  | Ø |
| 0.0.0.0    | public         | private         | Disabled | Ø |
| 0.0.0.0    | public         | private         | Disabled | Ø |
| 0.0.0.0    | public         | private         | Disabled | Ø |
| 0.0.0.0    | public         | private         | Disabled | Ø |
|            |                |                 |          |   |

#### SNMP v1/v2c Manager

Figure 75: Define SNMP V1/V2c User

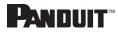

4. The **Edit** panel pop up displays.

| IP Address      |   |
|-----------------|---|
| 0.0.0.0         |   |
| Read Community  | _ |
| public          |   |
| public          | _ |
| Write Community |   |
| private         |   |
| Enabled         | _ |
| Enable          |   |
|                 |   |
|                 | - |
| Save Close      |   |

Edit v2 User

Figure 76: Edit V1/2c Manager

- 5. Set the following options:
  - IP Address: the IP address of the host for this SNMP V1/V2 manager. Only requests from this address will be acted upon.

**Note**: An IP address configured to 0.0.0.0 will act as a wildcard and all requests will be acted upon.

- Read Community: the read-only community string to allow an SNMP V1/V2c manager to read a SNMMP object.
- Write Community: the write-only community string to allow an SNMP V1/V2c manager to write an SNMMP object.
- 6. Click **Enable** and **Save**.

## **Configuring Users for SNMP v3**

- 1. Access the Web interface and log in.
- 2. Under Settings, select SNMP Manager.
- 3. In the **SNMP v3 Manager** panel, select the SNMP v3 manager to configure. Select the **pencil** icon in the last column.

INTELLIGENT NMC USER MANUAL

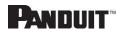

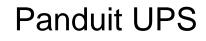

#### SNMP v3 Manager

| Username | Security Level | Authentication Algorithm | Privacy Algorithm | Enabled  |   |
|----------|----------------|--------------------------|-------------------|----------|---|
| jim      | NoAuthNoPriv   | SHA                      | AES128            | Enabled  | Ø |
| test     | AuthNoPriv     | MD5                      | AES128            | Enabled  | Ø |
|          | AuthPriv       | SHA                      | AES128            | Disabled | Ø |
|          | AuthPriv       | SHA                      | AES128            | Disabled | Ø |
|          | AuthPriv       | SHA                      | AES128            | Disabled | Ø |

## Figure 77: SNMP v3 Manager

4. The Edit panel pop-up displaying the configurable options.

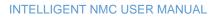

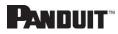

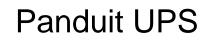

# Edit v3 User

| Username                 |   |
|--------------------------|---|
| Security Level           |   |
| AuthPriv                 | ~ |
| Authentication Password  |   |
| Confirm Password         |   |
| Authentication Algorithm |   |
| SHA                      | ~ |
| Privacy Key              |   |
| Confirm Password         |   |
| Privacy Algorithm        |   |
| AES128                   | ~ |
| Enabled                  |   |
| Enable                   |   |
| Enable                   |   |

Figure 78: SNMP V3 Edit

- 5. Configure the SNMP username
- 6. Choose a Security Level from the dropdown menu
  - NoAuthNoPriv: No authentication and no privacy. This is the default.
  - AuthNoPriv: Authentication and no privacy.

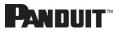

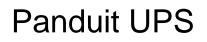

- AuthPriv: Authentication and privacy.
- 7. Enter a new unique **Authentication Password** to be used for authentication. Repeat the authentication password below it in **Confirm Password**.
- 8. Select the desired authentication algorithm.
  - MD5
  - SHA
- 9. Enter a new unique Privacy Key to be used with the privacy algorithm. Repeat the privacy key below it in **Confirm Password**.

10. Select the desired privacy algorithm.

- AES-128
- 11. Click **Enable** and **Save**.

### **Configuring SNMP Traps**

The NMC keeps an internal log of all events. These events can be used to send SNMP traps to a third-party manager. To set up the NMC to send SNMP traps, follow the following procedure:

#### Configuring SNMP v1 Trap Settings

- 1. Go to Settings > Trap Receiver
- 2. Click the pencil next to SNMPV2c Trap Receiver you want to update.

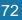

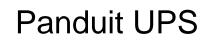

## Edit v2c Trap

| Name      |
|-----------|
| Host      |
| Community |
| Enabled   |
| Save      |

#### Figure 79: SNMPv2c Trap Receiver Configuration Information

- 3. Enter the Name, Host, and a Community name in the fields provided.
  - a. The name is a user assigned name to help distinguish the different receivers.
  - b. The host name is the IP Address to which the traps are sent by the SNMP system agent.
  - c. Community is the password on the SNMP management stations.
- 4. Select **Enable** to enable the receiver.
- 5. Select **Save** to save and exit.

#### Configuring SNMP v3 Trap Settings

- 1. Go to Settings > Trap Receiver
- 2. Click the pencil next to SNMPV3 Trap Server you want to update.

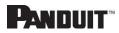

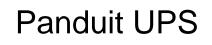

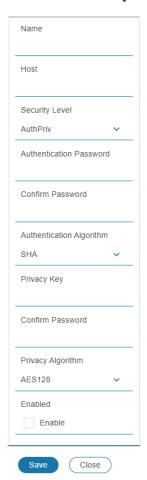

#### Figure 80: SNMPv3 Trap Server configuration Information.

- 3. Enter the Name and Host name in the fields provided.
  - a. The name is a user assigned name to help distinguish the different receivers.
  - b. The host name is the IP Address to which the traps are sent by the SNMP system agent.
- 4. Choose a Security Level from the dropdown menu
  - NoAuthNoPriv: No authentication and no privacy. This is the default.
  - AuthNoPriv: Authentication and no privacy.
  - AuthPriv: Authentication and privacy.

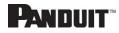

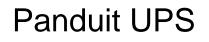

- 5. Enter the **Authentication Password** from the SNMP Server to be used for authentication. Repeat the authentication password below it in **Confirm Password**.
- 6. Select the desired authentication algorithm.
  - MD5
  - SHA
- 7. Enter the **Privacy Key** from the SNMP Server for privacy algorithm. Repeat the privacy key below it in **Confirm Password**.
- 8. Select the desired privacy algorithm.
  - AES-128
  - AES-192
  - AES-256
- 9. Select Enable to enable the receiver.
- 10. Select Save to save and exit.

PANDUIT

# Section 4 – Network Management Controller

#### Status LED

The LED will change colors depending on the state of the UPS.

| LED State                  | Description                  |
|----------------------------|------------------------------|
| Green LED On / Red LED off | Normal operation             |
| Red LED on                 | NMC Initialization or        |
|                            | NMC internal error condition |

#### Network LED

The LED will change colors depending on the Ethernet link status and the speed. Hardware version can be checked under Identification page.

#### Hardware

| LED State   | Description                    |
|-------------|--------------------------------|
| Green blink | Link Status / Network activity |
| Yellow On   | 100 Mbps link                  |
| Yellow Off  | 10 Mbps link                   |

#### Legacy Hardware (v01.00.00)

| LED State   | Description      |
|-------------|------------------|
| Green blink | Network activity |
| Yellow On   | Link Status      |

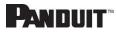

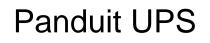

## **Section 5 – G5 PDU Accessories**

### **Hardware Overview**

Monitoring critical attributes (such as temperature, humidity, leak detection, and intrusion) are all vital aspects of maintaining an efficient-working data center or IT room atmosphere.

The G5 PDU accessories are specially designed to interoperate The UPS NMC controller. Connecting unapproved sensors to the NMC controller or connecting G5 PDU Sensors to 3<sup>rd</sup> party controllers may result in damage.

**Note**: A maximum of 8 sensors can be managed by the Panduit NMC controller. Sensors may be installed with NMCs powered on.

| Sensor                                         | Description                                                                                                    | Sensor Count |
|------------------------------------------------|----------------------------------------------------------------------------------------------------|--------------|
| Temperature Sensor<br>(EA001)                  | Monitors the temperature in the rack.                                                                                                    | 1            |
| Temperature + Humidity<br>Sensor (EB001)       | Monitors the temperature and relative humidity in the rack.                                                                                 | 2            |
| Three Temperature +<br>Humidity Sensor (EC001) | Monitors the temperature in<br>three areas using three<br>separate probes and the<br>relative humidity using one<br>probe.                  | 4            |
| Door Sensor (ACA01)                            | Monitors intrusion when a door<br>on which the sensor is<br>installed has been opened<br>greater than 10 mm.                                | 1            |
| Water - Rope Sensor<br>(ED001)                 | Monitors leak detection of<br>liquid with a resistivity of less<br>than 2 megaohms (including<br>distilled water).                          | 1            |
| Water – Spot Sensor<br>(EE001)                 | Monitors leak detection of<br>liquid with a resistivity of less<br>than 2 megaohms (including<br>distilled water) in the<br>monitored area. | 1            |

The following table lists available sensors as well as sensor count:

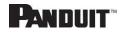

| Sensor                                     | Description                                                                                                    | Sensor Count |
|--------------------------------------------|----------------------------------------------------------------------------------------------------|--------------|
| Sensor Port Hub (EF001)                    | Passive hub allowing for three additional sensors to be connected.                                                                                                    | N/A          |
| Leak Detection Sensor<br>Extension (EG001) | Extends the Rope type leak<br>detector by an additional 6m. A<br>total of four extensions can be<br>added to the leak detection<br>sensor for a total length of<br>30m. | N/A          |
| G5 Dry Contact Sensor<br>(ACC01)           | Input to the UPS NMC and designed to monitor a change in contact state.                                                                                                 | 1            |

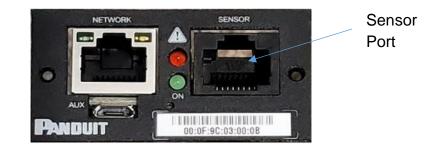

## Figure 81: Sensor Port

## **Configuring Temperature Scale**

To configure the temperature scale (Celsius or Fahrenheit) of the temperature sensors:

1. Go to User Accounts.

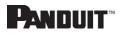

# Panduit UPS

Network Settings
System Management
SNMP Manager
Email Setup
Trap Receiver
User Accounts
Thresholds

#### Figure 82: User Accounts

2. Select the pencil next to **Region** 

## Region

| Temperatur | e Units |
|------------|---------|
| °C         | ~       |
| Save       | Close   |

#### Figure 83: Temperature Units Setting

3. Select the correct units and select Save.

## **Configuring Environmental Sensors**

To configure the sensor location, alarms, notifications, and details, open the WEB Interface:

- 1. Open the Settings.
- 2. View the Threshold section on the Settings page. Select **Threshold** to configure sensors.

INTELLIGENT NMC USER MANUAL

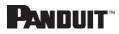

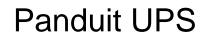

| Threshol    | ds          |                        |              |             |              |               |   |
|-------------|-------------|------------------------|--------------|-------------|--------------|---------------|---|
| Environme   | ental Senso | rs                     |              |             |              |               |   |
| Sensor Name | Туре        | Serial Number          | Low Critical | Low Warning | High Warning | High Critical |   |
|             | Temperature | CN0111901B EB001 1B T1 | 18°C         | 15°C        | 27°C         | 32°C          | Ø |
| Sensor Name | Туре        | Serial Number          | Low Critical | Low Warning | High Warning | High Critical |   |
|             | Humidity    | CN0111901B EB001 1B RH | 10           | 30          | 60           | 80            | Ø |

#### Figure 84: Environmental Sensor Threshold Configuration View

- 3. Select pencil next to the desired sensors.
- 4. In the Edit dialog box, type the name of the sensor
- 5. Type value of high critical, high warning, low warning, and low critical and check Enable box.
- 6. Select Save to exit the sensor setup

## **Edit Temperature Sensors**

| Sensor Name                    | High Critical Enable       |
|--------------------------------|----------------------------|
| Туре                           | High Critical (celsius) 32 |
| Serial Number<br>CN0145911B T1 | Delete                     |
| Low Critical Enable            | Save Close                 |

#### Figure 85: Temperature Sensor Edit dialog

### **Configuring Security Sensors**

To configure the sensor location, alarms, notifications, and details, open the WEB Interface:

1. Open the Settings.

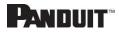

2. View the Threshold section on the Settings page. Select **Threshold** to configure sensors.

| Security Sensors |
|------------------|
|------------------|

|             | 110010 |                        |              |               |             |   |
|-------------|--------|------------------------|--------------|---------------|-------------|---|
| Sensor Name | Туре   | Serial Number          | A            | Alarm Enable  | Alarm Level |   |
|             | Door   | CN0048966C DOOR SWITCH | E            | Enabled       | CRITICAL    | Ø |
| Sensor Name | Туре   | Serial Number          | Alarm Enable | e Alarm Level | Alarm State |   |
|             | Dry    | CN0140914E DRYCONTACT  | Enabled      | CRITICAL      | Open        | Ø |

#### Figure 86: Security Sensor Alarm Configuration view

- 3. Select pencil next to the desired sensors.
- 4. In the Edit dialog box, type the name of the sensor
- 5. Set Alarm Level and State.
- 6. Select Save to exit the sensor setup

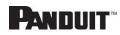

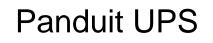

# **Edit Dry Contact Sensor**

| Sensor Name           |   |
|-----------------------|---|
|                       |   |
| Туре                  |   |
| Dry                   | ~ |
| Serial Number         |   |
| CN0140914E DRYCONTACT |   |
| Alarm Enable          |   |
| Enable                |   |
| Alarm Level           |   |
| CRITICAL              | ~ |
| Alarm State           |   |
| Open                  | ~ |
| Delete                |   |
| Delete                |   |
|                       |   |

| Figure 87: | Dry | Contact | Sensor | Edit | dialog |
|------------|-----|---------|--------|------|--------|
|------------|-----|---------|--------|------|--------|

## **Deleting Sensors**

- 1. Select Threshold from Settings menus
- 2. Select pencil next to the desired sensors
- 3. Check **Delete** box, then save.

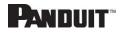

# **Section 6 – Security Handle**

The Panduit UPS NMC allows users to electronically secure and control access to cabinets.

**Note**. For security, verify that the handle is seated prior to engaging the locking mechanism. If the handle locks prior to the handle being properly seated, unlock the handle, seat properly, then lock again. Only users with admin privileges are allowed to make configuration level changes to the PDU (including Rack Access Security)

**Note.** The security handle is supported by the NMC hardware version 1.00.03 or later. When the NMC is inserted into 10-20k 3 phase UPS, the serial number of the UPS must be CN236WXXXX or later.

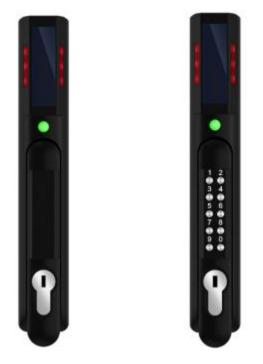

Figure 88: Security Handles

## **Configuring Cabinet Access Control**

All Rack Access Control configuration can be done under the Rack Access Control Page from the Web GUI. To access the Rack Access Control Page from the Web GUI, perform the following steps.

INTELLIGENT NMC USER MANUAL

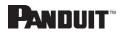

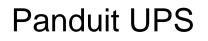

Note: The Hot Aisle or Cold Aisle is selected directly on the electronic handle through a DIP Switch. This is not a configuration item in the Web Interface.

- 1. Log into the NMC.
- 2. Go to the Gear icon > Rack Access Control.

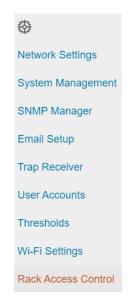

Figure 89: Rack Access Control

3. The Actions Menu on the right side of the page will allow the user to Add Card, Rack Access Settings, Handle Settings, Keypad Settings, Remote Control, Beacon Settings, and Status LED Settings.

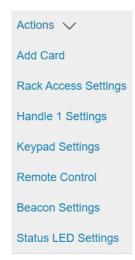

Figure 90: Rack Access Control Actions

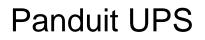

### Adding a User for Local Rack Access

Every user that needs access to the cabinet needs to have their access card added into the PDU. Each card (or user) must have a username and either a card ID or keypad PIN code.

Note: A maximum of 200 cards can be programmed per cabinet.

#### Determining Card ID

To determine the card ID, follow these steps:

- 1. Place the card near the reader (top of the handle).
- 2. Go to the event logs on the NMC.
- 3. Look for the most recent message about an unauthorized card swipe.

#### Example:

Smart Cabinet Cold Aisle lock is swiped by non-authorized card 16573691

4. The number in the message is the card ID.

#### Adding an access user

1. To add a new card (or user), select Add Card from the Actions menu

# **Add Card**

| Card ID     |
|-------------|
| Username    |
| Card PIN    |
| Confirm PIN |
| Add Cancel  |

Figure 91: Add Card

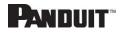

- 2. Enter a username to identify the user.
- If the system is configured for RFID Only or Dual Auth, enter the determined card ID.

Note: In the above example, the card ID is 16573691

4. If the system is configured for Keypad Only or Dual Auth, enter the pin.

**Edit Card** 

Note: users must be assigned unique PIN codes in 'Keypad Only' mode.

5. Click Add.

#### Editing an access user

1. To edit a card (or user), click on the pencil icon next to the user.

| Card ID          |
|------------------|
| 16573692         |
| Username<br>John |
| Card PIN         |
| Confirm PIN      |
| Delete           |
| Save             |

#### Figure 92: Edit Card

- 2. Modify Card ID if needed.
- 3. Modify **Username** if needed.
- 4. Enter Card PIN if needed.
- 5. Enter **Confirm PIN** if PIN is changed from above step.

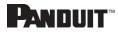

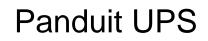

#### 6. Click Save

#### Deleting an access user

- 1. To delete a card (or user), click on the pencil icon next to the user.
- 2. Check Delete Box.
- 3. Click Save.

## **Configuring Rack Access Settings**

The Rack Access Setting is common to the entire system. These include Aisle Control, Autolock Time, Door Open Time, and Max Door Open Time.

1. To update the rack access settings, select **Rack Access Settings** from the Actions menu.

| Aisle Control             |   |
|---------------------------|---|
| Hot/Cold Combined         | ~ |
| Autolock Time (s)         |   |
| 10                        |   |
| Door Open Time (s)        |   |
| 20                        |   |
| Max. Door Open Time (s)   |   |
| 10                        |   |
| Authentication Mode       |   |
| RFID & Keypad (Dual Auth) | ~ |
|                           |   |
| Save                      |   |

# **Rack Access Settings**

Figure 93: Rack Access Settings

- 2. Select from two options in the **Aisle Control**.
  - a. **Hot/Cold Combined** Operating hot or cold causes both handles to open.

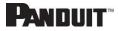

- b. Hot/Cold Standalone Operates hot or cold independently.
- 3. The **Autolock Time** is the number of seconds after the handle will automatically lock.
- 4. The **Door Open Time** is the number of seconds after the handle alerts the door open.
- 5. The **Max. Door Open Time** is the number of seconds before a critical alarm announces the door open.
- 6. Select desired Authentication Mode.
  - a. RFID & Keypad (Dual Auth) First swipe an authorized card, then within 5 seconds begin depressing an authorized secret PIN into the keypad.
  - b. RFID Only Gain access to cabinet through swiping an authorized card
  - c. Keypad Only Gain access to the cabinet through depressing an authorized secret pin into the keypad.
- 7. Click Save.

## **Configuring Handle Settings**

Handle settings and information relate to a specific handle. These include the Access Control Unit (ACU) name.

1. To update the handle settings, select Handle Settings from the Actions menu.

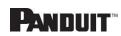

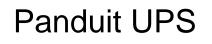

# Handle 1 Settings

| Handle                       |   |
|------------------------------|---|
| UPS - Cold Aisle             |   |
| ACU Name                     |   |
| HID                          |   |
| Sensor Harness Configuration |   |
| No sensor                    | ~ |
| Firmware Version             |   |
| app ver 4.1                  |   |
| Reader Version               |   |
| rfid ver 1.5                 |   |
| Hardware Version             |   |
| hw ver 6944                  |   |
| Serial Number                |   |
| CN014892BB HID               |   |
| Delete                       |   |
| Delete                       |   |
|                              |   |

Figure 94: Handle Settings

- 2. Enter in the **ACU Name**. The ACU name is a name to help distinguish the different handles. This field is alphanumeric and accepts special characters.
- 3. Select Sensor Harness connected to the security handle.
- 4. The **Firmware Version**, **Hardware Version** and **Serial** are read-only attributes about the handle.
  - a. Firmware Version is the firmware version running on the handle.
  - b. Hardware Version is the version of hardware of the handle.
  - c. **Serial** is the serial number of the handle.

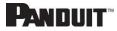

- 5. To delete the handle from the system. Disconnect the handle, then check **Delete** box.
- 6. Click Save

## **Configuring Keypad Settings**

When the authentication mode is either keypad only or dual authentication, all users must adhere to the same PIN length, and user must select unique PIN codes in 'Keypad Only' mode.

1. To update the Keypad settings, select Keypad Settings from the Actions menu.

# **Keypad Settings**

| Hide PIN Code |   |  |  |  |
|---------------|---|--|--|--|
|               |   |  |  |  |
| ✓ Hide        |   |  |  |  |
| PIN Length    |   |  |  |  |
| 6             | ~ |  |  |  |
|               |   |  |  |  |
|               |   |  |  |  |

#### Figure 95: Keypad Settings

- 2. To Hide PIN code from event log, check the Hide Pin Code box.
- 3. Set desired PIN length. PIN length can be one digit to 16 digits.

## **Remote Controlling the Handle**

The remote control will allow you to remotely open and close a handle.

1. To remotely control a handle, select **Remote Control** from the **Actions** menu.

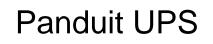

## **Remote Control**

| Handle               | Name |             |
|----------------------|------|-------------|
| 1 - UPS - Cold Aisle | HID  | Lock Unlock |
|                      |      |             |

#### Figure 96: Remote Control

- 2. Select the action you wish to perform.
  - a. Lock remotely locks the handle.
  - b. Unlock remotely unlocks the handle.
- 3. When finished, Click Close

#### **Controlling the Beacon**

The beacon is a visual indicator to give you the status of the cabinet at a glance. The beacon will flash yellow when the cabinet is in a minor alarm or flash red when the cabinet has a critical alarm. You can also use the beacon's locate function to flash the beacon a certain color to easily locate the cabinet. The default state of the beacon LED is on solid blue.

INTELLIGENT NMC USER MANUAL

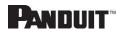

# Panduit UPS

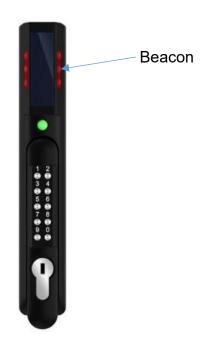

Figure 97: Beacon

Beacon LED Table

| Function          | State    | Color                                                | Purpose                                              |  |  |
|-------------------|----------|------------------------------------------------------|------------------------------------------------------|--|--|
| Locate            | Blinking | Red, Green, Blue,<br>Yellow, Magenta,<br>Aqua, White | Identifies rack location. (customizable)             |  |  |
| Critical<br>Alarm | Blinking | Red                                                  | Any critical alarm in the system. (not customizable) |  |  |
| Warning<br>Alarm  | Blinking | Yellow                                               | Any warning alarm in the system (not customizable)   |  |  |
| Normal<br>State   | Solid    | Red, Green, Blue,<br>Yellow, Magenta,<br>Aqua, White | Visual indicator on the handle.<br>(customizable)    |  |  |

1. To control a handle beacon, select **Beacon Settings** Control from the **Actions** menu.

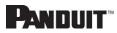

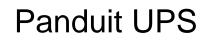

# **Beacon Settings**

| Function |   |
|----------|---|
| Standby  | ~ |
| Color    |   |
| Blue     | ~ |
|          |   |
|          |   |

#### Figure 98: Beacon Settings

- 2. Select the function of the beacon:
  - a. Locate flash beacon
  - b. Standby beacon color when there is no alarm.
- 3. Select color for Standby or Locate.
- 4. Click Save.

## The Status LED

The Security Handle is equipped with a status LED to give a visual indication of the handle and security status. A summary of all the status LED states can be seen in the follow table. The default state of the status LED is on solid blue.

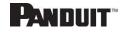

# Panduit UPS

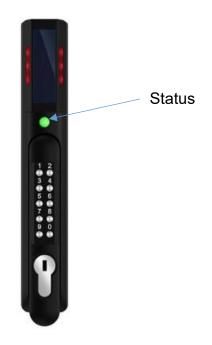

Figure 99: Status LED

Status LED Table in Order of Priority

| Status LED Color         | Description                                                          |
|--------------------------|----------------------------------------------------------------------|
| Standby – Solid (or off) | Customer selectable color in standby state. (customizable)           |
| Red - Blinking           | Blinks three times signaling authentication error (not customizable) |
| Green - Blinking         | Lock Open (not customizable)                                         |
|                          | Key used to unlock                                                   |
| Magenta – Blinking       | or                                                                   |
|                          | Mechanical handle lifted away from base (not customizable)           |
| Yellow – Blinking        | Handle open past Door Open Time (not customizable)                   |
|                          | Lock open for longer than Autolock Time. (look for                   |
| Red - Solid              | obstruction)                                                         |
|                          | (not customizable)                                                   |
| Red - Solid              | Door open for longer than Door Open Time (door sensor)               |
|                          | (not customizable)                                                   |

## Setting Status LED State

1. To set the standby state of the status LED state, select **Status LED Settings** from the **Actions** menu.

INTELLIGENT NMC USER MANUAL

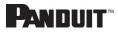

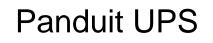

# **Status LED Settings**

| Color |       |   |
|-------|-------|---|
| Blue  |       | ~ |
|       |       |   |
| Save  | Close |   |

#### Figure 100: Status LED Settings

- 2. Select the color of Status LED when the handle is in standby state.
- 3. Click Save.

### Handle and Compatible Card Types

The table below lists which cards are supported on the different swing handles.

|       | MIFARE®<br>Classic<br>1k | MIFARE<br>Plus®<br>2k | MIFARE®<br>DESFire®<br>4k |   | HID®<br>125kHz<br>Prox | EM<br>125kHz<br>Prox | Output  |
|-------|--------------------------|-----------------------|---------------------------|---|------------------------|----------------------|---------|
| ACF05 | UID                      | UID                   | UID                       | - | CSN                    | CSN                  | Wlegand |
| ACF06 |                          |                       |                           |   |                        |                      |         |

CSN = Card Serial Number / UID = Unique Identifier

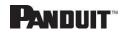

## Section 7 – Security

This product contains software that stores user entered data. All data entered by the user is stored in non-volatile storage on the system running the software.

## **Secure Disposal Features**

- The product provides a "default settings" feature that can be activated using a button press on the product, from the web user interface, from the SSH command line interface, or the USB serial interface.
- The default settings feature erases the encryption keys for the non-volatile storage used for configuration data and reinitializes the non-volatile storage area to default settings.
- The default settings feature erases the flash memory that stores the Event Log and Data Log.
- The reset to defaults feature erases the flash memory that is used to temporarily store firmware update uploads.
- The reset to defaults feature causes the SSH RSA 2048-bit private host key to be regenerated.

## **Non-volatile Storage**

- The product uses encrypted non-volatile storage to store all configuration information.
- The product uses industry standard encryption algorithms to protect non-volatile data. It uses an AES-XTS algorithm similar to the disk encryption storage standard IEEE P1619. A 32-byte encryption key and a 32-byte tweak key protect the data. The keys are stored in an encrypted non-volatile storage.
- The product uses industry standard encryption algorithms to protect the executable code stored on the device. The bootloader, partition table, and firmware update images are stored on encrypted flash. The flash encryption algorithm is AES-256, where the key is 'tweaked' with the offset address of each 32-byte block of flash. This means that every 32-byte block (two consecutive 16byte AES blocks) is encrypted with a unique key derived from the flash encryption key.
- The product disables the JTAG debugger.

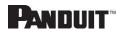

## **Authentication Data**

- Usernames are stored in non-volatile memory and are available to 'administrator' role users, for the purpose of managing access to the system.
- Passwords used for managing the software are stored as a one-way bcrypt hash.
- Passwords that the user enters are not returned to the customer. (They are 'write only' from a user perspective.)
- External service authentication credentials (RADIUS, LDAP) that must be provided in plain-text, are stored on encrypted non-volatile storage.
- SNMP v1/v2c community strings are stored on encrypted non-volatile storage.
- SNMP v3 usernames and passwords are stored on encrypted non-volatile storage.
- The product only communicates with user configured remote servers/devices.

## **Network Transport Security**

- The product generates a random SSH RSA 2048-bit private host key the first time the product starts up.
- The product has a randomly generated RSA 2048-bit private key configured by the factory. This key is used to generate a HTTPS certificate the first time the product starts up.
- The user may upload a custom HTTPS certificate and private key.
  - The HTTPS certificate should use a SHA-256 signature.
  - The private key should be RSA 2048-bit or prime256v1 (SECP256R1).
  - Other private key types may work, but performance may be negatively impacted if greater private key sizes are used: RSA 3072-bit, RSA 4096bit; ECC curves: SECP192R1, SECP224R1, SECP256R1, SECP384R1, SECP521R1, SECP192K1, SECP224K1, SECP256K1, BP256R1, BP384R1, BP512R1, CURVE25519.
- The product uses TLS 1.2 to communicate with HTTPS web browser clients.
- Secure communication cipher negotiation with HTTPS clients uses these Cipher Suites:
  - Cipher Suite: TLS\_ECDHE\_ECDSA\_WITH\_AES\_128\_GCM\_SHA256 (0xc02b)
  - Cipher Suite: TLS\_ECDHE\_RSA\_WITH\_AES\_128\_GCM\_SHA256 (0xc02f)
  - Cipher Suite: TLS\_ECDHE\_ECDSA\_WITH\_AES\_256\_GCM\_SHA384 (0xc02c)
  - Cipher Suite: TLS\_ECDHE\_RSA\_WITH\_AES\_256\_GCM\_SHA384 (0xc030)

- Cipher Suite: TLS\_ECDHE\_ECDSA\_WITH\_CHACHA20\_POLY1305\_SHA256 (0xcca9)
- Cipher Suite: TLS\_ECDHE\_RSA\_WITH\_CHACHA20\_POLY1305\_SHA256 (0xcca8)
- Cipher Suite: TLS\_DHE\_RSA\_WITH\_AES\_128\_GCM\_SHA256 (0x009e)
- Cipher Suite: TLS\_DHE\_RSA\_WITH\_AES\_256\_GCM\_SHA384 (0x009f)
- The product uses TLS 1.2 to communicate with LDAPS servers.
- The product uses TLS 1.2 to communicate with SMTP+STARTTLS and SMTPS servers.
- Secure communication cipher negotiation with SMTP servers and LDAP servers uses these Cipher Suites:
  - Cipher Suite:
  - TLS\_ECDHE\_RSA\_WITH\_CHACHA20\_POLY1305\_SHA256 (0xcca8) o Cipher Suite:
    - TLS\_ECDHE\_ECDSA\_WITH\_CHACHA20\_POLY1305\_SHA256 (0xcca9)
  - Cipher Suite: TLS\_DHE\_RSA\_WITH\_CHACHA20\_POLY1305\_SHA256 (0xccaa)
  - Cipher Suite: TLS\_ECDHE\_ECDSA\_WITH\_AES\_256\_GCM\_SHA384 (0xc02c)
  - Cipher Suite: TLS\_ECDHE\_RSA\_WITH\_AES\_256\_GCM\_SHA384 (0xc030)
  - Cipher Suite: TLS\_DHE\_RSA\_WITH\_AES\_256\_GCM\_SHA384 (0x009f)
  - Cipher Suite: TLS\_ECDHE\_ECDSA\_WITH\_AES\_256\_CBC\_SHA384 (0xc024)
  - Cipher Suite: TLS\_ECDHE\_RSA\_WITH\_AES\_256\_CBC\_SHA384 (0xc028)
  - Cipher Suite: TLS\_DHE\_RSA\_WITH\_AES\_256\_CBC\_SHA256 (0x006b)
  - Cipher Suite: TLS\_ECDHE\_ECDSA\_WITH\_AES\_256\_CBC\_SHA (0xc00a)
  - Cipher Suite: TLS\_ECDHE\_RSA\_WITH\_AES\_256\_CBC\_SHA (0xc014)
  - Cipher Suite: TLS\_DHE\_RSA\_WITH\_AES\_256\_CBC\_SHA (0x0039)
  - Cipher Suite: TLS\_ECDHE\_ECDSA\_WITH\_AES\_128\_GCM\_SHA256 (0xc02b)
  - Cipher Suite: TLS\_ECDHE\_RSA\_WITH\_AES\_128\_GCM\_SHA256 (0xc02f)
  - Cipher Suite: TLS\_DHE\_RSA\_WITH\_AES\_128\_GCM\_SHA256 (0x009e)
  - Cipher Suite: TLS\_ECDHE\_ECDSA\_WITH\_AES\_128\_CBC\_SHA256 (0xc023)
  - Cipher Suite: TLS\_ECDHE\_RSA\_WITH\_AES\_128\_CBC\_SHA256 (0xc027)

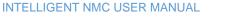

98

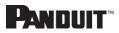

- Cipher Suite: TLS\_DHE\_RSA\_WITH\_AES\_128\_CBC\_SHA256 (0x0067)
- Cipher Suite: TLS\_ECDHE\_ECDSA\_WITH\_AES\_128\_CBC\_SHA (0xc009)
- Cipher Suite: TLS\_ECDHE\_RSA\_WITH\_AES\_128\_CBC\_SHA (0xc013)
- Cipher Suite: TLS\_DHE\_RSA\_WITH\_AES\_128\_CBC\_SHA (0x0033)
- Cipher Suite: TLS\_RSA\_WITH\_AES\_256\_GCM\_SHA384 (0x009d)
- Cipher Suite: TLS\_RSA\_WITH\_AES\_256\_CBC\_SHA256 (0x003d)
- Cipher Suite: TLS\_RSA\_WITH\_AES\_256\_CBC\_SHA (0x0035)
- Cipher Suite: TLS\_ECDH\_RSA\_WITH\_AES\_256\_GCM\_SHA384 (0xc032)
- Cipher Suite: TLS\_ECDH\_RSA\_WITH\_AES\_256\_CBC\_SHA384 (0xc02a)
- Cipher Suite: TLS\_ECDH\_RSA\_WITH\_AES\_256\_CBC\_SHA (0xc00f)
- Cipher Suite: TLS\_ECDH\_ECDSA\_WITH\_AES\_256\_GCM\_SHA384 (0xc02e)
- Cipher Suite: TLS\_ECDH\_ECDSA\_WITH\_AES\_256\_CBC\_SHA384 (0xc026)
- Cipher Suite: TLS\_ECDH\_ECDSA\_WITH\_AES\_256\_CBC\_SHA (0xc005)
- Cipher Suite: TLS\_RSA\_WITH\_AES\_128\_GCM\_SHA256 (0x009c)
- Cipher Suite: TLS\_RSA\_WITH\_AES\_128\_CBC\_SHA256 (0x003c)
- Cipher Suite: TLS\_RSA\_WITH\_AES\_128\_CBC\_SHA (0x002f)
- Cipher Suite: TLS\_ECDH\_RSA\_WITH\_AES\_128\_GCM\_SHA256 (0xc031)
- Cipher Suite: TLS\_ECDH\_RSA\_WITH\_AES\_128\_CBC\_SHA256 (0xc029)
- Cipher Suite: TLS\_ECDH\_RSA\_WITH\_AES\_128\_CBC\_SHA (0xc00e)
- Cipher Suite: TLS\_ECDH\_ECDSA\_WITH\_AES\_128\_GCM\_SHA256 (0xc02d)
- Cipher Suite: TLS\_ECDH\_ECDSA\_WITH\_AES\_128\_CBC\_SHA256 (0xc025)
- Cipher Suite: TLS\_ECDH\_ECDSA\_WITH\_AES\_128\_CBC\_SHA (0xc004)
- The product provides a SSH server with these algorithms to communicate with SSH clients:
  - Key exchange algorithms:
    - curve25519-sha256, curve25519-sha256@libssh.org, diffiehellman-group-exchange-sha256 (2048-bit), diffie-hellmangroup16-sha512, diffie-hellman-group18-sha512, diffie-hellmangroup14-sha256
    - For compatibility: ecdh-sha2-nistp256, ecdh-sha2-nistp384, ecdhsha2-nistp521
  - Host key algorithms:
    - rsa-sha2-512 (3072-bit), rsa-sha2-256 (3072-bit), ssh-ed25519
    - For compatibility: ssh-rsa (3072-bit), ecdsa-sha2-nistp256

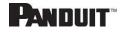

- Encryption algorithms:
  - chacha20-poly1305@openssh.com, aes128-ctr, aes192-ctr, aes256-ctr, aes128-gcm@openssh.com, aes256gcm@openssh.com
- MAC algorithms:
  - <u>mailto:</u>umac-128-etm@openssh.com, hmac-sha2-256etm@openssh.com, hmac-sha2-512-etm@openssh.com
  - For compatibility: umac-64-etm@openssh.com, hmac-sha1etm@openssh.com, umac-64@openssh.com, umac-128@openssh.com, hmac-sha2-256, hmac-sha2-512, hmac-sha1
- The product connects to user configured SSH servers using these algorithms:
  - Key exchange algorithms:
    - ecdh-sha2-nistp256, ecdh-sha2-nistp384, ecdh-sha2-nistp521, diffie-hellman-group-exchange-sha256, diffie-hellman-group16sha512, diffie-hellman-group18-sha512, diffie-hellman-group14sha256, diffie-hellman-group14-sha1, diffie-hellman-group1-sha1, diffie-hellman-group-exchange-sha1
  - Host key algorithms:
    - ecdsa-sha2-nistp256
  - Encryption algorithms:
    - aes128-ctr, aes192-ctr, aes256-ctr, aes256-cbc, rijndaelcbc@lysator.liu.se, aes192-cbc, aes128-cbc, blowfish-cbc, arcfour128, arcfour, 3des-cbc
  - MAC algorithms:
    - hmac-sha2-256, hmac-sha2-512, hmac-sha1, hmac-sha1-96, hmac-md5, hmac-md5-96, hmac-ripemd160, hmacripemd160@openssh.com

## **Wireless Communication**

- The product will communicate via Wi-Fi if it is enabled and configured.
- The Wi-Fi configuration data is stored on encrypted non-volatile storage.
- The product will communicate via Wi-Fi as a wireless Access Point when the "Direct Connect" feature is enabled and activated.
- The product defaults to having Direct Connect enabled and configured for "On Demand" Mode: The user must momentarily physically actuate the reset button to enable the wireless Access Point.
- The product communicates using Wi-Fi on 2.4 GHz frequencies.
- The product communicates using Wi-Fi 802.11b standard.
- The product communicates using Wi-Fi 802.11g standard.

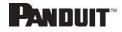

- The product communicates using Wi-Fi 4 (802.11n) standard.
- The product communicates using Wi-Fi and provides user configurable WPA2 Personal encryption support.
- The product communicates using Wi-Fi and provides user configurable WPA2 Enterprise encryption support.
- The product supports these following Wi-Fi Extensible Authentication Protocols: TLS, PEAP, TTLS.
- The product supports these following Wi-Fi inner authentication methods: MSCHAPv2, MSCHAP, PAP, CHAP.
- The product communicates using Wi-Fi and provides user configurable WPA3 Personal encryption support.
- The product communicates using Wi-Fi and provides user configurable WPA3 Enterprise encryption support.

## **Network Configuration Data**

- Network Configuration, including Static IP addresses and addresses obtained by DHCP are exposed on an "Identification" page and on a Network Configuration page, to aid in network management of the product.
- The product implements an internal authentication mechanism, authorization events generate "Event Logs" containing the IP address and username of successful logins, and the IP address of failed logins.

## **External Authorization Mechanisms**

- The product collects and verifies a fingerprint (hash) of the public key of the remote SSH shutdown agent to establish authenticity of the shutdown agent.
- LDAP & RADIUS username & password are stored on encrypted non-volatile storage.
- LDAP is not encrypted over the network.
- LDAPS is encrypted over the network.
- The remote LDAP server authenticity (fingerprint) is not validated.
- The Radius protocol is designed to only transmit hashed and obfuscated passwords over the network.

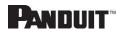

### **Secure Boot Protection**

- The product uses industry standard code signature algorithms to protect firmware booted by the device.
- A signature block is appended to the bootloader.
- The signature block contains a signature of the bootloader and the RSA 3072-bit public key.
- A digest of the RSA 3072-bit public key is stored in a write-once eFuse (which cannot be read or written to after being set) and used to verify the signature block.
- The public key signature is verified against the signature block and a digest of the bootloader to establish authenticity and integrity of the bootloader.
- The bootloader continues the chain of trust by verifying the authenticity and integrity of the application executable, by applying the same algorithm as used by the ROM bootloader to load the bootloader.

## **Firmware Update Protection**

- The product uses industry standard cryptography to verify a firmware update package, to establish authenticity and integrity.
- The package contains a manifest describes items contained in the package payload.
- The items are described as a chunk size and a SHA256 hash of each sub-item and the payload container in the package.
- The manifest is hashed using SHA256 and signed using an RSA 4096 bit key.
- The package contains the signature of the hash of the manifest.
- The package contains a payload container holding the sub-items.
- The signature of the payload is verified before parsing the content of the manifest or the payload.

## **Other Features**

• The product includes a real-time clock and a capacitor that maintains time for a short amount of time when no power is applied. When combined with NTP, accurate timestamps on logs are provided.

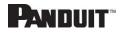

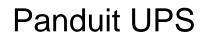

## Secure deployment

To maintain the highest level of security from, Panduit recommends the user configures the NMC with the following settings.

### Upload Certificate

Certificates ensure that in a secure connection, the user is authorized to access the device. It is recommended that X.509 SSL certificate is uploaded the to the NMC and that the certificate use a RSA 2048-bit key. The HTTPS Certificate and HTTPS Private Key can be accessed from **Settings**  $\rightarrow$  **Network settings**  $\rightarrow$  **Web Access Configuration** 

| HTTP Access                |  |
|----------------------------|--|
| Enable                     |  |
| HTTP Port                  |  |
| 80                         |  |
| HTTPS Access               |  |
| ✓ Enable                   |  |
| HTTPS Port                 |  |
| 443                        |  |
| HTTPS Certificate          |  |
| Choose File No file chosen |  |
| Choose File No file chosen |  |

# Figure 101: SSL Certificate Load Screen

### Use SNMPv3c

The Panduit UPS NMC comes with support for both SNMPv2c and SNMPv3. For a higher security deployment, it is recommended to disable SNMPv2c. Another recommendation is to configure all SNMPv3 user and traps receiver with an "Auth Priv" security level, authentication algorithm of SHA and a privacy algorithm of AES256.

### Disabling unused interfaces

The default setting is to have HTTPS and SSH enabled. If these interfaces are not in

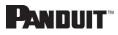

use, it is recommended to disable these interfaces.

Unused physical ports may be protected using "lock out" plugs.

#### Review Session management

The NMC gives the customer the flexibility to change session management settings.

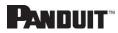

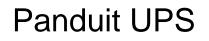

# Warranty and Regulatory Information

## **Warranty Information**

(https://www.panduit.com)

## **Regulatory Information**

#### Safety and regulatory compliance

For important safety, environmental, and regulatory information, see *Safety and Compliance Information* at the Panduit website (<u>https://www.panduit.com</u>)

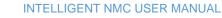

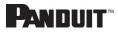

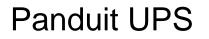

106

L'ANNIIT

## **Panduit Support and Other Resources**

Majority of your support needs can be met by visiting Panduit.com and navigating to the respective product page. If you require additional assistance; we are here to help.

## **Accessing Panduit Support**

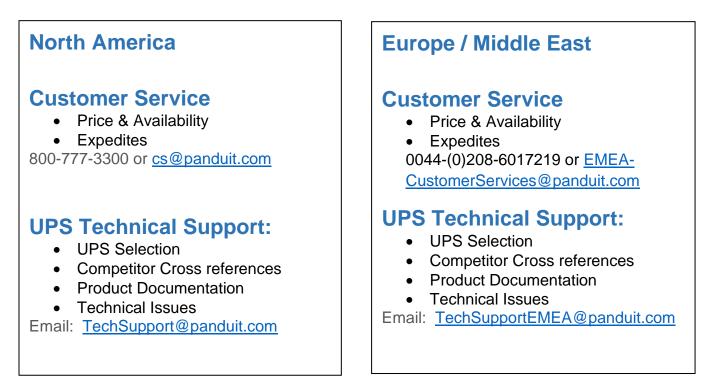

https://www.panduit.com/en/support/contact-us.html

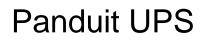

# **Acronyms and Abbreviations**

| Α                                   | LAN                                                |
|-------------------------------------|----------------------------------------------------|
| Amps/Amperes                        | Local Area Network                                 |
| AC                                  | LCD                                                |
| Alternating Current                 | Liquid-Crystal Display                             |
| AES                                 | LDAP                                               |
| Advanced Encryption Standard        | Lightweight Directory Access Protocol              |
| CLI                                 | SHA                                                |
| Command Line Interface              | Secure Hash Algorithms                             |
| DHCP                                | SNMP                                               |
| Dynamic Host Configuration Protocol | Simple Network Management Protocol                 |
| GUI                                 | TCP/IP                                             |
| Graphical User Interface            | Transmission Control Protocol/Internet<br>Protocol |
| Internet Protocol                   | UPS                                                |
| kVA                                 | Uninterruptible Power Supply                       |
| Kilo-Volt-Ampere                    | USB                                                |
| kW                                  | Universal Serial Bus                               |
| Kilowatts                           | V                                                  |
| kWh                                 | Volts                                              |
| Kilowatt Hour                       | w                                                  |
|                                     | Watts                                              |

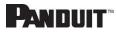

107

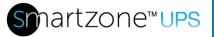

### 108

## **Appendix A: Firmware Update Procedure**

The firmware upgrade procedure verifies the image by validating the signature of the images. If the signature does not match, the firmware upgrade procedure will ignore the image and remain on the current version. Updating the firmware does not affect the configuration or outlet state of the intelligent NMC. Also, the firmware can be updated with Panduit *m*Power tool, and the firmware can be bulk updated with the *m*Power tool. For the latest firmware please visit: panduit.com  $\rightarrow$  Support  $\rightarrow$  Download Center  $\rightarrow$  UPS

- 1. Download the firmware file from the web page.
- 2. Unzip the downloaded file.
- 3. Open the User interface in a web browser by entering the NMC IP address.
- 4. Login to with Administration credentials.
- 5. Go to Settings > System Management > Actions > Update Firmware.
- 6. In the Firmware Update dialog box, click on 'Choose File', then browse to the firmware file named ups-nmc-vx.x.x-release.bin.

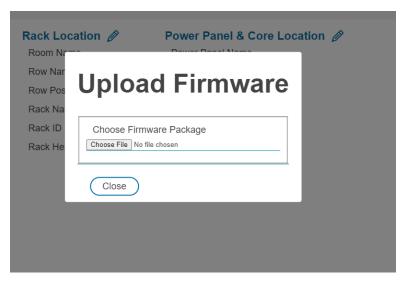

Figure 102: Upload Firmware

- 7. The system will update after selecting the file.
- 8. When the upload is finished, the system will reboot automatically.

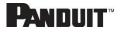

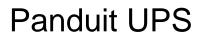

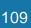

# Appendix B: System Reset or Password Recovery

Press and hold the Reset Button for 8 seconds to recover from a NMC controller communication failure. The green LED will flash slowly indicating the controller will reset. This will cause a reset of the NMC controller, all configuration(s) will be retained.

To Default the controller to factory settings, press and hold the Reset Button for at least 20 seconds. The green LED will flash fast indicating the controller will reset to the factory default. This will cause a reset of the NMC controller erasing all existing configurations, including username(s) and password(s).

INTELLIGENT NMC USER MANUAL

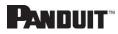

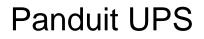

# Appendix C: Direct connect to the UPS via Ethernet without Bonjour

**Note**: Instructions refer specifically to Windows 10. Please refer to your operating system documentation if you are not using Windows 10.

1. Type **network connections** into Windows Search and select **View network connections**.

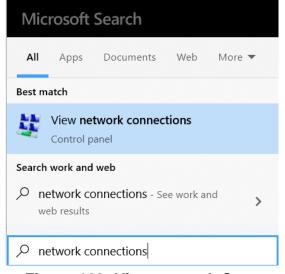

Figure 103: View network Connections

2. Right-click Ethernet and select Properties.

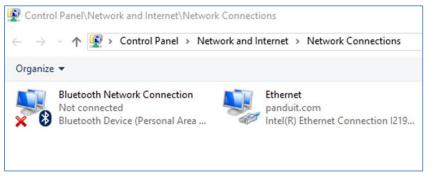

**Figure 104: Properties** 

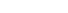

INTELLIGENT NMC USER MANUAL

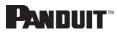

110

| onnect us | ing:                                                                             |                                                                                                    |                |           |  |  |
|-----------|----------------------------------------------------------------------------------|----------------------------------------------------------------------------------------------------|----------------|-----------|--|--|
| Intel     | (R) Ethemet                                                                      | Connection I219-LM                                                                                             |                |           |  |  |
|           |                                                                                  |                                                                                                    | Config         | Configure |  |  |
| nis conne | ction uses th                                                                    | ne following items:                                                                                            |                |           |  |  |
| 🖌 💶 Cli   | ient for Micro                                                                   | soft Networks                                                                                                  |                | ^         |  |  |
| Z 🖳 Qo    | oS Packet S<br>ternet Protoc                                                     | col Version 4 (TCP/IPv4                                                                                        | •)             |           |  |  |
|           | oS Packet S<br>ternet Protoc<br>icrosoft Netw<br>icrosoft LLDI                   | cheduler                                                                                                    | i)<br>Protocol |           |  |  |
|           | oS Packet S<br>ternet Protoc<br>icrosoft Netw<br>icrosoft LLDI                   | icheduler<br>col Version 4 (TCP/IPv4<br>vork Adapter Multiplexo<br>P Protocol Driver                           | i)<br>Protocol | >         |  |  |
|           | oS Packet S<br>ternet Protoc<br>icrosoft Netw<br>icrosoft LLDI<br>ternet Protoc  | icheduler<br>col Version 4 (TCP/IPv4<br>vork Adapter Multiplexo<br>P Protocol Driver                           | i)<br>Protocol | -         |  |  |
|           | b S Packet S<br>ternet Protoc<br>icrosoft Netw<br>icrosoft LLDi<br>ternet Protoc | cheduler<br>col Version 4 (TCP/IPv4<br>vork Adapter Multiplexo<br>P Protocol Driver<br>col Version 6 (TCP/IPv6 | i)<br>Protocol | -         |  |  |

Figure 105: Ethernet Properties

3. Select **Internet Protocol (TCP/IP) Version 4** (you may need to scroll down). Then click the **Properties** button.

| Internet Protocol Version 4 (TCP/IPv4) Properties                                                                                                    |                              |          |     |     |       | ×      |  |  |  |
|----------------------------------------------------------------------------------------------------|------------------------------|----------|-----|-----|-------|--------|--|--|--|
| General                                                                                                    | Alternate Configuration      |          |     |     |       |        |  |  |  |
| You can get IP settings assigned automatically if your network supports<br>this capability. Otherwise, you need to ask your network administrator<br>for the appropriate IP settings. |                              |          |     |     |       |        |  |  |  |
| Obtain an IP address automatically                                                                                                    |                              |          |     |     |       |        |  |  |  |
| O Use the following IP address:                                                                                                    |                              |          |     |     |       |        |  |  |  |
| IP ac                                                                                                    | ldress:                      |          |     |     |       |        |  |  |  |
| Subr                                                                                                    | et mask:                     |          |     |     |       |        |  |  |  |
| Defa                                                                                                    | ult gateway:                 |          |     | ÷., |       |        |  |  |  |
|                                                                                                    | tain DNS server address au   | tomatica | lly |     |       |        |  |  |  |
| OUs                                                                                                    | e the following DNS server a | ddresse  | s:  |     |       |        |  |  |  |
| Prefe                                                                                                    | erred DNS server:            |          |     |     | 1.0   |        |  |  |  |
| Alter                                                                                                    | nate DNS server:             |          |     | 4   |       |        |  |  |  |
|                                                                                                    | alidate settings upon exit   |          |     |     | Advan | ced    |  |  |  |
|                                                                                                    |                              |          |     | ок  |       | Cancel |  |  |  |

Figure 106: Internet Protocol Version 4

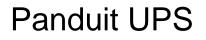

- 4. If not already selected, select the **Obtain an IP address** radio button and the **Obtain DNS server address automatically** radio button.
- 5. Click **OK** to accept the configuration.
- Connect the NMC network connection directly to the PC's Ethernet port using a patch cable.
- 7. Power the NMC unit.
- 8. Wait 10 seconds.
- 9. Open a web browser on the PC.
- 10. In web browser address bar, type https://169.254.254.1, and press <Enter>.

A Privacy Error or an error explaining that the certificate (cert) authority is invalid may be displayed. This message is presented when a device has the initial certificate in-use. You may proceed as this error is expected.

**Note:** If the browser does not connect, the device may have older firmware. Try again with the following additional steps:

1. The MAC address of the NMC is printed on a label on the face plate of the card. Get the last two bytes of the MAC address.

Example: if the label shows 00:0F:9C:03:07:83, use 0783

- 2. From the Start menu, Run cmd.exe
  - a. Type the following commands but replace the number with the last two bytes of the MAC address from the following step.

set m=0783 set /a h="0x%m% % 256 + 1" && set /a l=0x%m% / 256 % 256 echo 169.254.%h%.%l%

INTELLIGENT NMC USER MANUAL

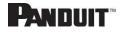

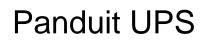

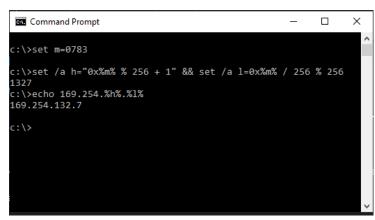

Figure 107: IP Address Calculation

- 3. Open a web browser on the PC.
- 4. In web browser address bar, type https://<ip address>, replacing <ip address> with the address previously calculated.

example: https://169.254.132.7/

- 5. Use the Enter key to navigate to the web site.
- 6. A Privacy Error or an error explaining that the certificate (cert) authority is invalid. This message is presented when a device has the initial certificate in-use. You may proceed as this error is expected.

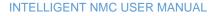

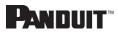

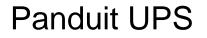

### **Appendix D: Command Line Interface**

The NMC provides command line interface through USB port and SSH network protocol. The command line interface allows the user to read or write to NMC data model.

#### Logging in using USB port

- Connect USB cable between a PC and to the NMC USB port
- Open a terminal emulator program such as Tera Term
- Set 115200 baud rate, 8 bit data, no parity, 1 stop bit, no flow control
- Connect corresponding COM port
- Use the same credential from web UI

#### Logging in using SSH protocol

- Identify IP address of the NMC
- Open a SSH program such as PuTTY
- Open connection to the NMC
- Use the same credential from web UI

#### Changing Your Password

At initial login, you are required to change the default password if not changed from web UI. The default username is admin and the default password is admin

Enter the username, current password, and new password twice to confirm. The passwords must be between 8 and 40 characters and follow three of the following four rules:

- Contain at least one lowercase character
- Contain at least one uppercase character
- Contain at least one number
- Contain at least one special character

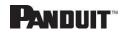

115

#### Command list

After logging in 'PANDUIT>' prompt is shown and waiting for commands. Only following commands are accepted.

read

Read stored data from the data model. Parameter can be object name or individual item. When queried with object name, it will display all items in the object.

Example: read status.mfgData

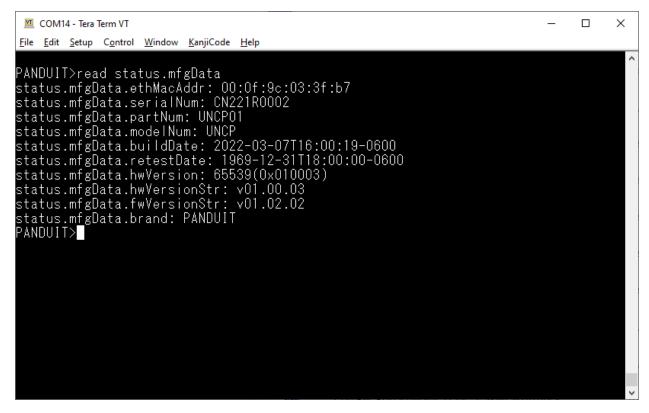

Figure 108: Reading from CLI

• write

Set a value to an individual item in the data model

Example: write config.systemInfo.systemName DC1-UPSA1

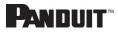

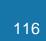

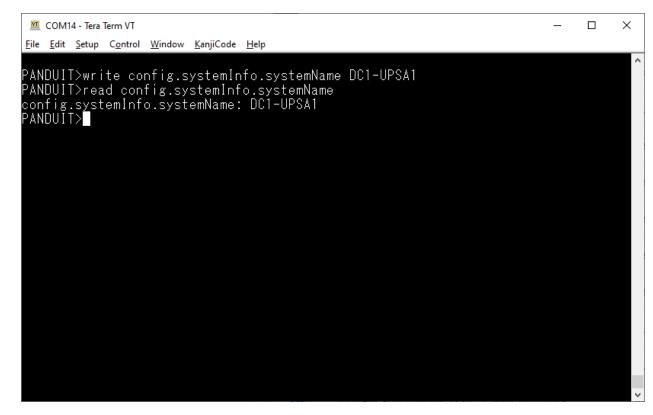

Figure 109: Writing from CLI

list

List all objects in the data model

• list object

Display options for an *object* in the data model

• help, ?

Display all command list and usage

• logout, quit

Log out the user

INTELLIGENT NMC USER MANUAL

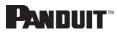

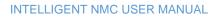

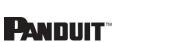

117

# **Appendix E: RADIUS Server Configuration**

To allow users to login as the admin User-Role

This example demonstrates how to configure freeradius with users that can login as the admin User-Role. It assumes a clean installation of freeradius on Ubuntu or and equivalent installation.

- 1. Install freeradius or start with a pre-existing installation.
- Create authorized client configuration statements in /etc/freeradius/3.0/clients.conf that are configured for your security requirements.
- 3. Create a dictionary at /usr/share/freeradius/dictionary.Panduit containing:

| # -*- text -*- |                 |       |         |         |
|----------------|-----------------|-------|---------|---------|
| VENDOR         | Panduit         | 19536 |         |         |
| BEGIN-VENDOR   | Panduit         |       |         |         |
| ATTRIBUTE      | Panduit-User-Ro | le    | 1       | integer |
| VALUE          | Panduit-User-Ro | le    | User    | 1       |
| VALUE          | Panduit-User-Ro | le    | Admin   | 2       |
| VALUE          | Panduit-User-Ro | le    | Control | 3       |
| END-VENDOR     | Panduit         |       |         |         |
|                |                 |       |         |         |

4. Load dictionary.Panduit by appending the following line to /etc/freeradius/3.0/dictionary:

\$INCLUDE /usr/share/freeradius/dictionary.Panduit

- 5. Add authorized users to /etc/freeradius/3.0/mods-config/files/authorize with the desired role. (Note: the 'users' file location may vary based on unique customizations or different package managers.) When specified, the User-Role MUST be the first attribute of the user. Use passwords that are configured for your security requirements.
  - a. User-Role is not specified: (This user logs in as the default "viewer" Role)

raduser Cleartext-Password := "23456789" Service-Type = 1

b. User-Role is set to Admin: (This user logs in as the "admin" Role)

radroleadmin Cleartext-Password := "34567890" Panduit-User-Role = Admin, Service-Type = 1

c. User-Role is set to User: (This user logs in as the "viewer" Role)

radroleuser Cleartext-Password := "45678901" Panduit-User-Role = User, Service-Type = 1

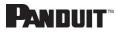

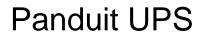

6. Restart the RADIUS server for the configuration changes to take effect.

```
systemctl stop freeradius
systemctl start freeradius
```

7. Verify the server is able to perform authentication and returns the configured User-Role. Note: You may need to change this example based on any client restrictions that are enforced.

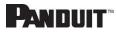

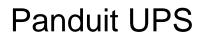

## **Appendix F: POSIX Time Zone Information**

The custom time zone format is:

STD Offset DST DstOffset, DSTStart, DSTEnd

(Spaces added for clarity should be removed as shown in the examples below)

STD is the time zone abbreviation used when in standard time.

Offset is the standard time offset from UTC

DST is the time zone abbreviation used when in daylight-savings time.

DstOffset is the daylight-savings time offset from UTC

(May be omitted if DST is one hour less than STD)

DSTStart and DSTEnd are in format:

Mm.n.d/H:MM:SS

- m (1-12) for 12 months
- n (1-5) 1 for the first week and 5 for the last week in the month
- d (0-6) 0 for Sunday and 6 for Saturday
- H (0-24) hour
- MM (00-60) minute
- SS (00-60) second

Example 1: The US Central timezone is specified as follows:

CST6CDT,M3.2.0/2:00:00,M11.1.0/2:00:00

CST is the time zone abbreviation when daylight savings time is off.

6 is the number of hours difference from UTC

CDT is the timezone abbreviation when daylight savings time is on M3.2.0/2:00:00 specifies DST starts on the second Sunday of March at 2AM M11.1.0/2:00:00 specifies DST end on the first Sunday of November at 2AM

#### Example 2: China time is specified as follows:

CST-8

CST is the time zone abbreviation for China Time

-8 is the number of hours difference from UTC

(There is no daylight savings time in China, so the remaining fields are omitted)

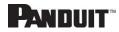